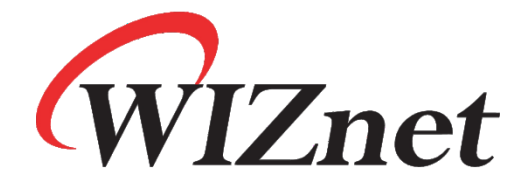

# <span id="page-0-0"></span>**W5500S2E-S1** 用户手册

# V1.1

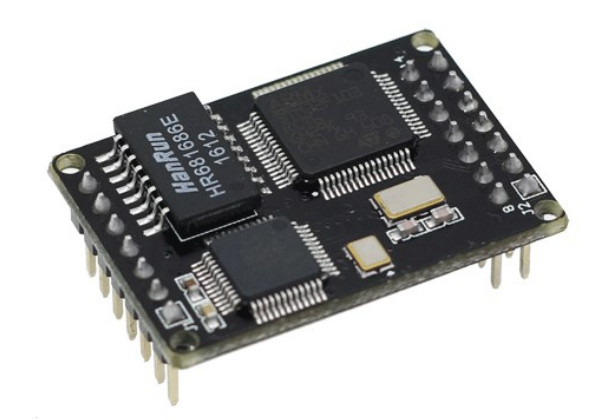

<span id="page-0-1"></span>**Copyright © WIZnet H.K. Ltd. All rights reserved.**

# 版本修订历史

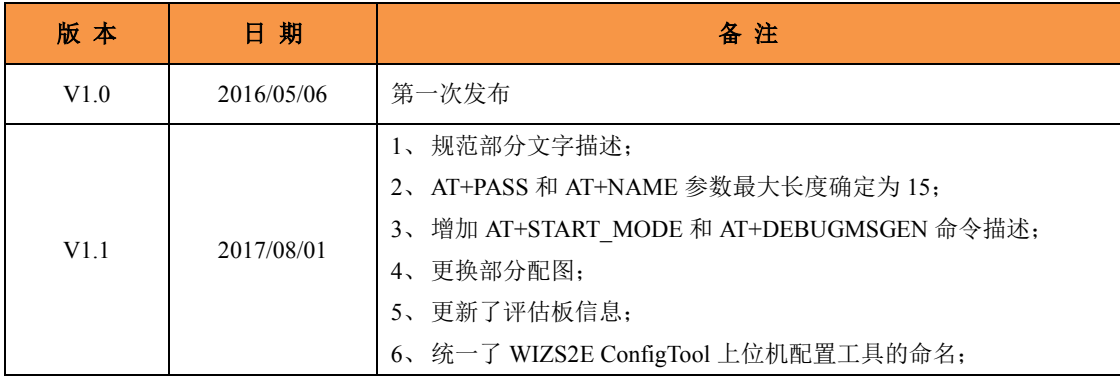

版权声明

[Copyright © WIZnet H.K. Ltd. All rights reserved.](#page-0-1) 联系邮箱: [wiznetbj@wiznet.co.kr](mailto:wiznetbj@wiznet.co.kr) 更多信息,请登录: [www.iwiznet.cn](http://www.iwiznet.cn/)

# 目录

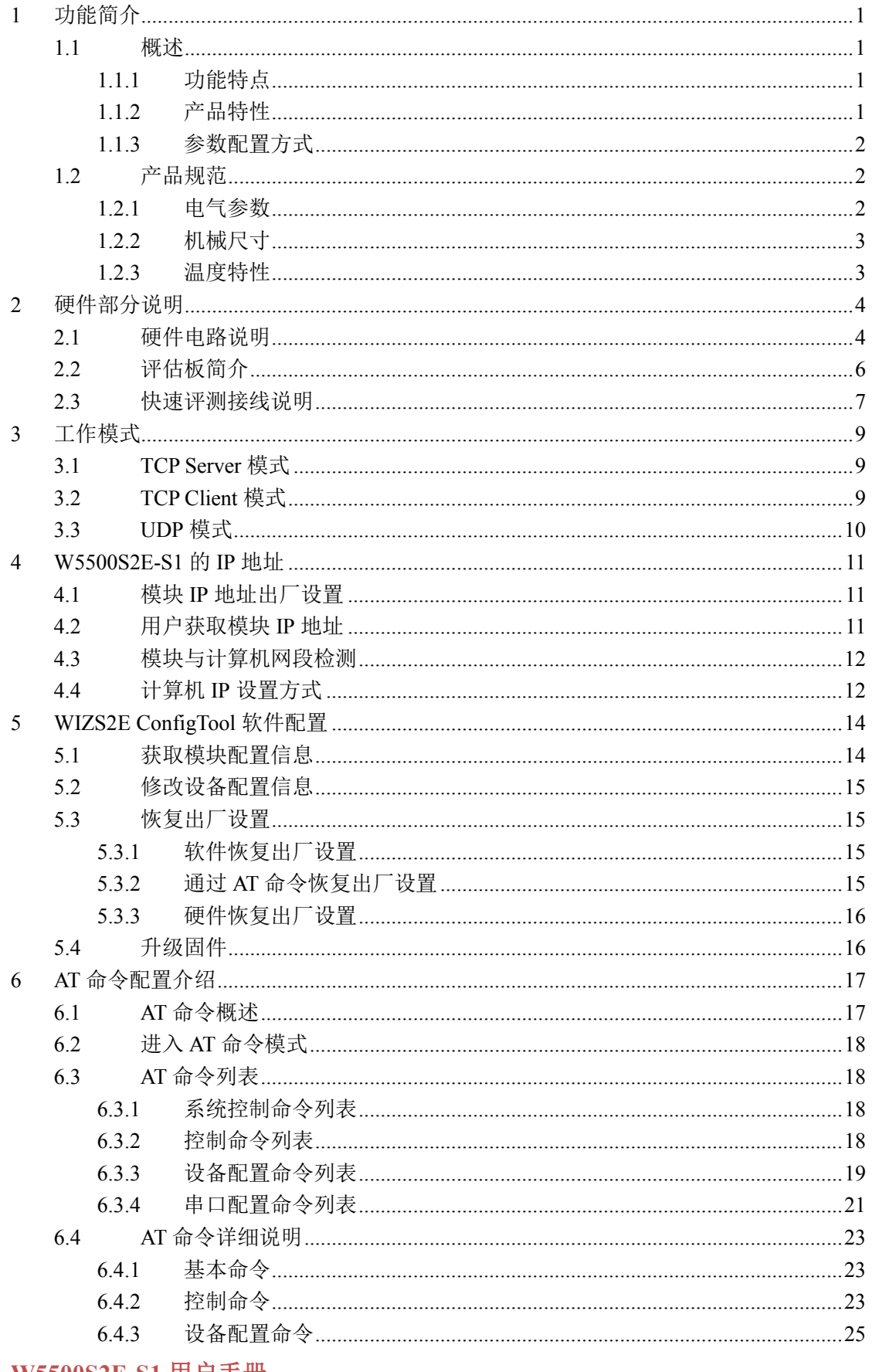

# W5500S2E-S1 串口转以太网模块

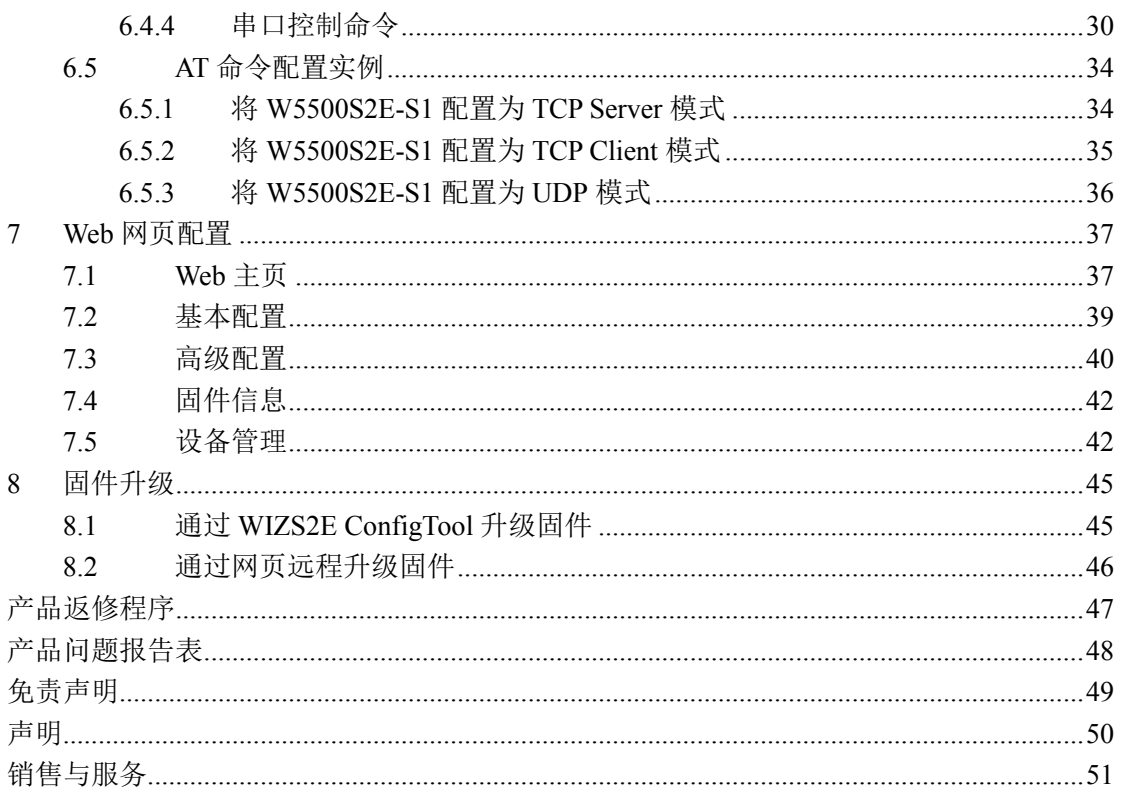

# <span id="page-4-0"></span>**1** 功能简介

#### <span id="page-4-1"></span>**1.1** 概述

W5500S2E-S1 是一款工业级串口转以太网模块,支持 TCP Server、TCP Client 和 UDP 三种工作模式,串口波特率最高可达 1.152Mbps,并提供配套的上位机配置软件,也可通 过网页或 AT 命令等方式轻松配置。

W5500S2E-S1 模块集成了全硬件 TCP/IP 协议栈以太网接口芯片 W5500, 网络通信更 加快速、稳定、安全。用户只需根据手册中推荐的参考设计原理图,即可快速完成硬件电 路的设计,降低开发难度,节省开发时间。

#### <span id="page-4-2"></span>**1.1.1** 功能特点

W5500S2E-S1 模块具有以下主要功能特点:

- 波特率可在 1.2kbps~1.152Mbps 之间任意设定
- ◆ 10/100M 自适应以太网接口
- ◆ 支持 TCP Server、TCP Client 和 UDP 三种工作模式
- 灵活的串口数据分包设置,满足用户多样化的分包需求
- 智能网线侦测及 Keep Alive 功能,保证网络链路实时畅通
- 支持 DHCP 自动获取 IP 地址
- 支持 DNS 功能,满足用户通过域名实现通讯的需求
- 支持 NetBIOS 功能,方便用户为其设备命名
- 支持连接密码校验功能,提高通信安全性
- 支持串口 AT 命令配置方式
- 内置 Web 服务器,方便客户进行远程设备管理
- 支持上位机配置工具配置方式
- <span id="page-4-3"></span>支持本地和远程固件升级

#### **1.1.2** 产品特性

- $\bullet$  32 位 ARM MCU
- $\bullet$  LAN
	- **→ 10/100Mbps** 自适应以太网
- ◆ 串口
	- $\div$  3.3V TTL x1: TXD, RXD, GND
- 串口通信参数
	- 波特率:1.2kbps 至 1.152Mbps
	- 数据位:7,8
	- ◆停止位: 0.5, 1, 1.5, 2
	- ◆校验: None, Even, Odd
	- **★流控: None, CTS/RTS**

- 软件
	- 工具:WIZS2E ConfigTool 上位机软件
	- 配置方式:上位机、Web 浏览器、串口 AT 命令
- 电源
	- **→输入电源: 3.3V DC**
- 机械参数

**★尺寸**(长×宽×高): 34×24×12.4 (mm)

- 工作温度
	- 工业级:-40 ~ +85 ℃
- 保存环境
	- $+40 \sim +85$  °C,  $5 \sim 95\% \text{ RH}$

#### <span id="page-5-0"></span>**1.1.3** 参数配置方式

W5500S2E-S1 提供了三种常用的参数配置方式供用户选择:

- WIZS2E ConfigTool 上位机软件配置,用户可在 Windows 操作系统的计算机上安装 该软件进行配置;
- Web 浏览器配置,方便用户在本地或者远程通过 Web 浏览器进行配置;
- ◆ AT 命令配置, 用户可将 W5500S2E-S1 集成于自己嵌入式产品的主板上, 通过 AT 命令进行参数配置,也可直接通过串口工具使用 AT 命令配置。

## <span id="page-5-1"></span>**1.2** 产品规范

#### <span id="page-5-2"></span>**1.2.1** 电气参数

#### **1.2.1.1** 电源参数

未特别说明,下表 [1-1](#page-5-3) 和表 [1-2](#page-5-4) 所列参数是指 Temp=25℃时的值。

表 1-1 电源参数

<span id="page-5-3"></span>

| 标号       | 类别   | 格<br>规 |        |     |        |
|----------|------|--------|--------|-----|--------|
|          |      | 最<br>小 | 典<br>型 | 最   | 单<br>位 |
| $V_{DD}$ | 模块电压 | 2.97   | 3.3    | 3.6 |        |
|          | 模块电流 | 101    | 106    | 157 | mA     |

#### **1.2.1.2** 电流参数

表 1-2 电流参数

<span id="page-5-4"></span>

| 工作状态         | 测试值(mA) | 工作状态          | 测试值(mA) |
|--------------|---------|---------------|---------|
| 待机           | 101     | 100Mbps 无连接   | 157     |
| 10Mbps 无连接   | 106     | 100Mbps 有数据通信 | 157     |
| 10Mbps 有数据通信 | 106     |               |         |

# <span id="page-6-0"></span>**1.2.2** 机械尺寸

用户如需在其主板上集成 W5500S2E-S1 模块,可参考图 [1-1](#page-6-2) 所提供的外观机械尺寸。 图中规定了产品的长、宽、高、上下两部分排针的距离以及四个安装孔的位置。另外,排 针采用的是间距 2.54mm 标准插针。

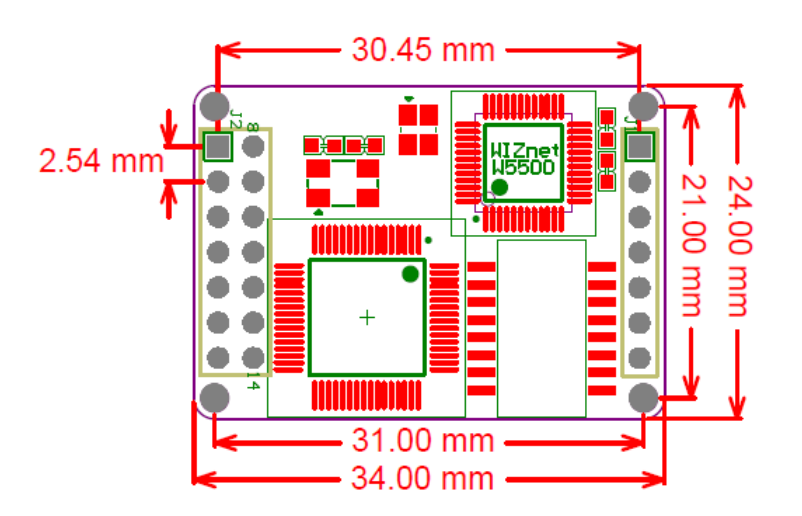

图 1-1 W5500S2E-S1 模块机械尺寸图-俯视图

<span id="page-6-2"></span>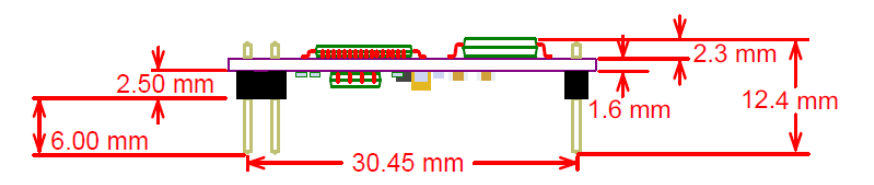

图 1-2 W5500S2E-S1 模块机械尺寸图-侧视图

#### <span id="page-6-1"></span>**1.2.3** 温度特性

表 1-3 温度特性

| 称<br>名      | 别<br>级 | 工作温度                     | 存温度                                                |
|-------------|--------|--------------------------|----------------------------------------------------|
| W5500S2E-S1 | 工业级    | $\sim$<br>$-40 \sim +85$ | $\sim$<br>0 <sub>c</sub><br>$-40 \sim$<br>ాం.<br>◡ |

# <span id="page-7-0"></span>**2** 硬件部分说明

# <span id="page-7-1"></span>**2.1** 硬件电路说明

下面我们分别介绍 W5500S2E-S1 模块的管脚和 W5500S2E-S1 评估板的使用。

W5500S2E-S1 模块的外形如图 [2-1](#page-7-2) 所示,图中我们可以看出 W5500S2E-S1 模块有上 下两部分共三排插针作为用户硬件接口, 其中 J1 是 1x7 单排 2.54mm 插针, J2 是 2x7 双排 2.54mm 插针。

图 [2-2](#page-7-3) 为 W5500S2E-S1 模块的管脚分布图,表 [2-1](#page-8-0) 和表 [2-2](#page-8-1) 是对 W5500S2E-S1 模块 的管脚说明。

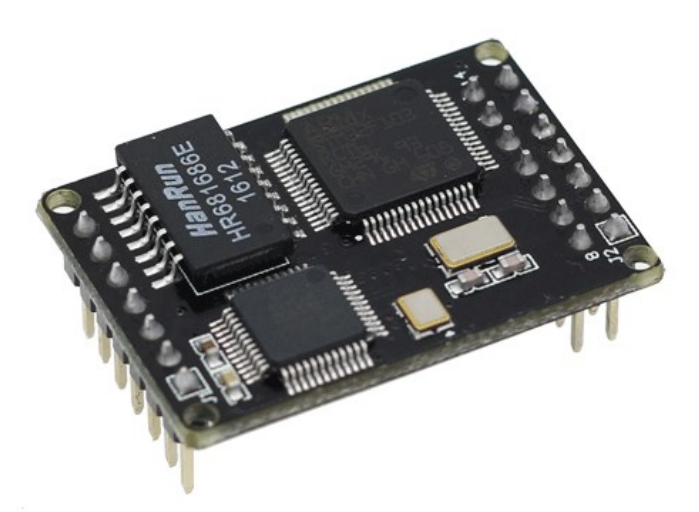

图 2-1 W5500S2E-S1 模块外形图

<span id="page-7-3"></span><span id="page-7-2"></span>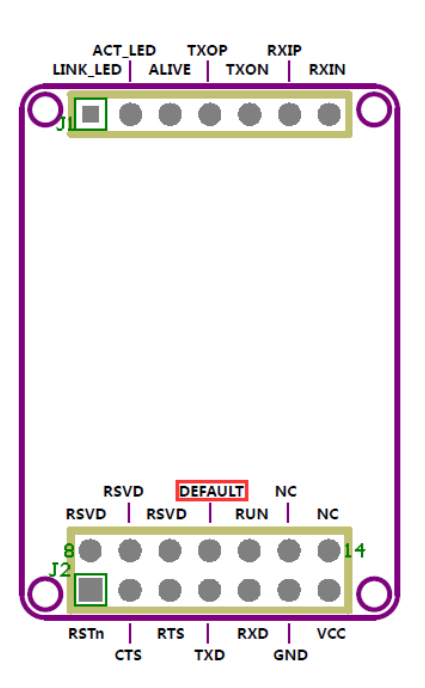

图 2-2 W5500S2E-S1 模块管脚图

# **W5500S2E-S1** 串口转以太网模块

<span id="page-8-1"></span><span id="page-8-0"></span>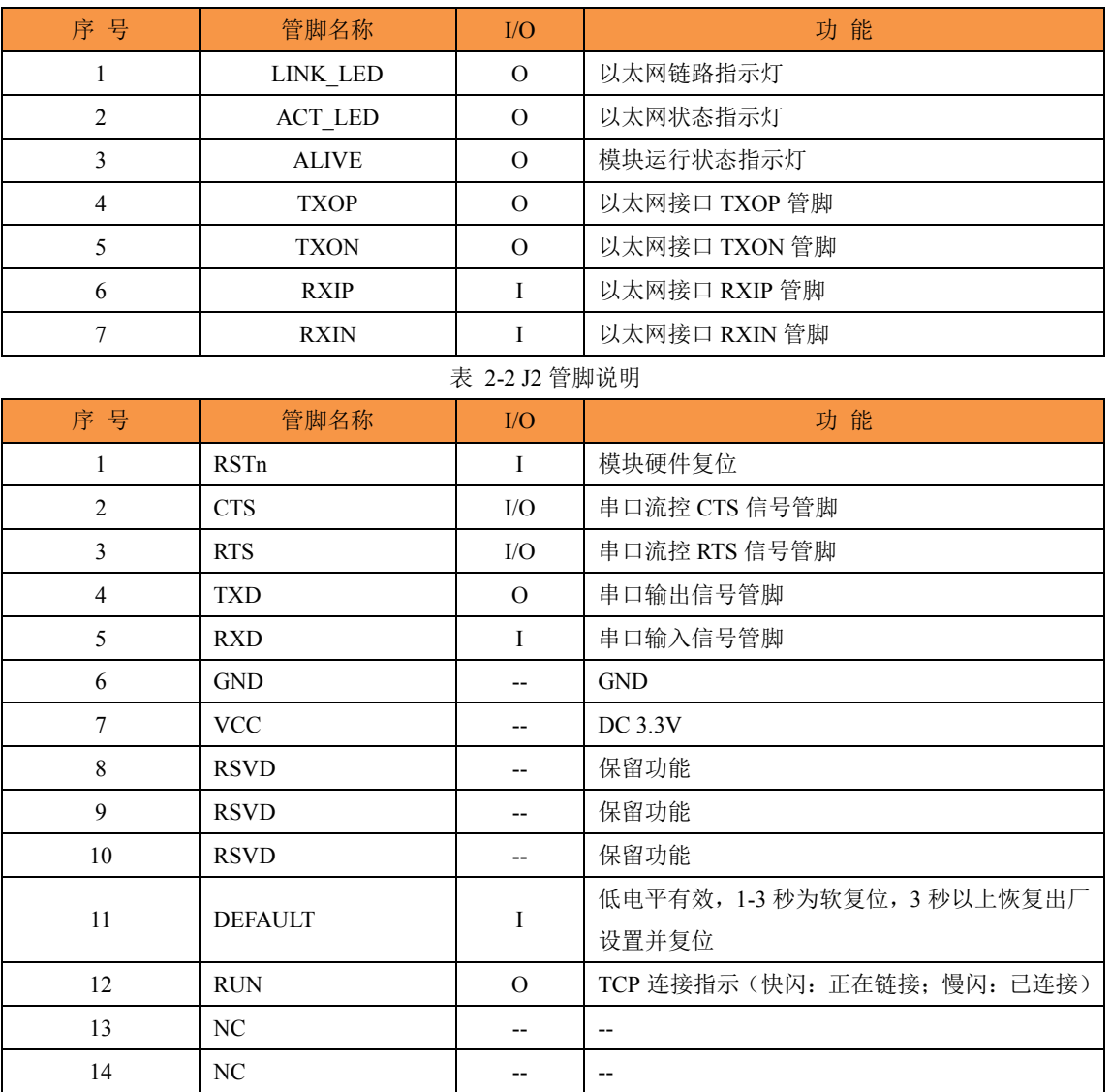

#### 表 2-1 J1 管脚说明

# <span id="page-9-0"></span>**2.2** 评估板简介

评估板示意图如图 2.3 所示。

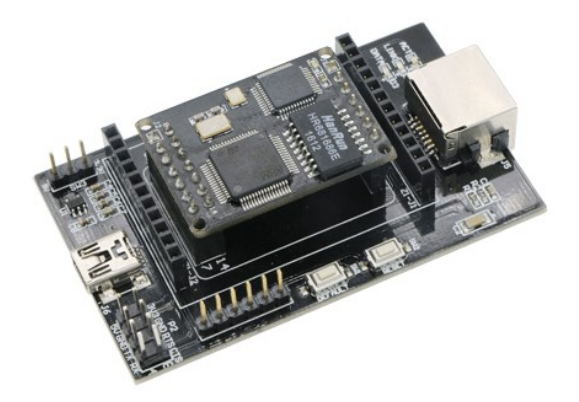

图 2-3 W5500S2E-S1 评估板外形图

W5500S2E-S1 评估板是方便用户对模块进行测试和应用的一个示例平台,其中 S1-J1 和 S1-J2 用来插接评估 W5500S2E-S1 模块, Z1-J1 和 Z1-J2 用来插接其他型号的模块, 这 在相应模块的用户手册中会另外介绍。评估板上集成了 RJ45、TTL、USB Mini 接口供用 户使用。("×"表示悬空)

RJ45 接口(J5)管脚排列如下图所示。

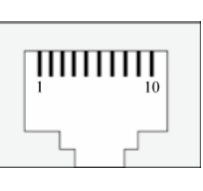

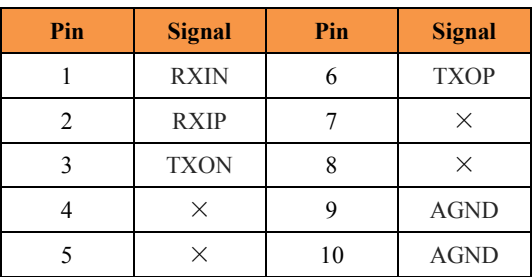

TTL 接口(P2)管脚排列如下图所示。

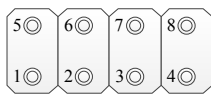

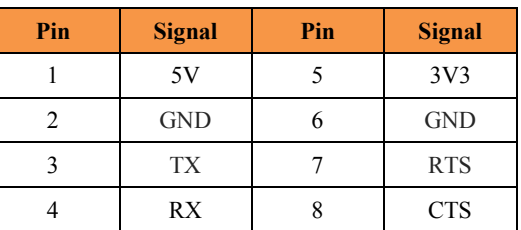

 USB Mini 接口(J6)管脚排列如下图所示,该接口仅为评估板提供 5V DC 供电。 注:非调试或串口通信接口。

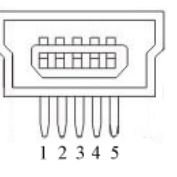

| Pin | <b>Signal</b> | Pin | <b>Signal</b> |
|-----|---------------|-----|---------------|
|     | 5V            |     |               |
|     |               |     | <b>GND</b>    |
|     |               |     |               |

◆ SW3 是为 Z1-J1 和 Z1-J2 所接模块的供电端口, W5500S2E-S1 不用接。

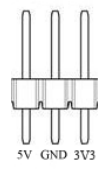

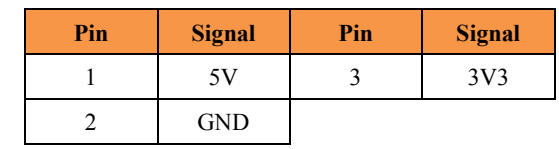

◆ W5500S2E-S1 评估板按键说明

表 2-3 W5500S2E-S1 评估板按键说明

| 标<br>号        | 说<br>明                     |
|---------------|----------------------------|
| SW1 (DEFAULT) | 按 1-3 秒软复位, 3 秒以上恢复出厂设置并复位 |
| SW2 (RESET)   | 硬件复位按钮                     |

◆ W5500S2E-S1 评估板 LED 指示灯说明

表 2-4 W5500S2E-S1 评估板 LED 指示灯说明

| 标 号         | 说明                      |
|-------------|-------------------------|
| ACT         | 以太网状态指示灯                |
| LINK.       | 以太网链路指示灯                |
| <b>DATA</b> | 以太网数据通信指示灯,闪烁越快表示数据交互越快 |

硬件连接说明

W5500S2E-S1 采用了两排分别为 1 x 7 Pin 和 2 x 7 Pin 的排针设计,可以有效避免 用户在使用过程中插反造成模块损坏的情况。

 评估板参考设计原理图如图 [2-4](#page-10-1) 所示,用户在应用 W5500S2E-S1 模块做二次开发时 可以参考该图设计。

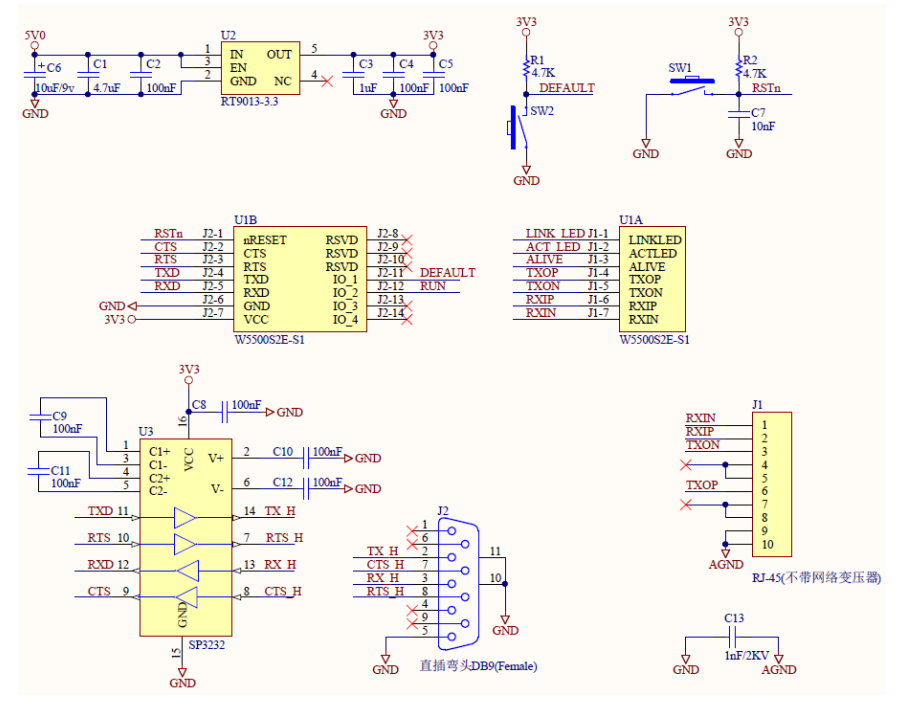

图 2-4 W5500S2E-S1 评估板参考设计原理图

# <span id="page-10-1"></span><span id="page-10-0"></span>**2.3** 快速评测接线说明

用户可以对 W5500S2E-S1 模块进行二次开发,使用户的产品或设备从串口升级到以太 网接口。用户在自身产品嵌入该模块之前,评估板可以使用户快速评测该模块,用户设备 通过串口线连接到评估板,通过评估板的网口连接至以太网。这样,计算机就可以通过以 太网来控制用户的串口设备,如图 [2-5](#page-11-0) 所示。

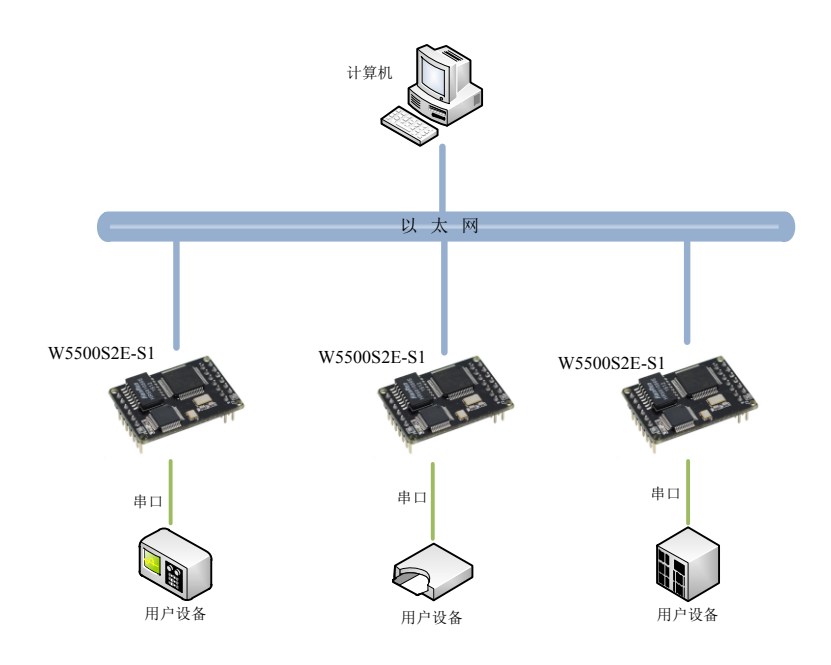

图 2-5 W5500S2E-S1 模块测试评估示意图

<span id="page-11-0"></span>用户通过评估板对模块做测试时,可用网线连接计算机的网口与评估板的以太网接口, USB 转 TTL 连接计算机的 USB 口和评估板的 TTL 接口。这样就构成了一个简单的测试网 络,只要按照 4.4 章节所述更改计算机有线网卡的 IP 地址等信息,用户就可以通过网口发 送/接收数据,由串口进行接收/发送,进行简单的测试评估。

# <span id="page-12-0"></span>**3** 工作模式

W5500S2E-S1 模块支持 TCP Server、TCP Client 和 UDP 三种工作模式,下面分别进行 简单说明。

# <span id="page-12-1"></span>**3.1 TCP Server** 模式

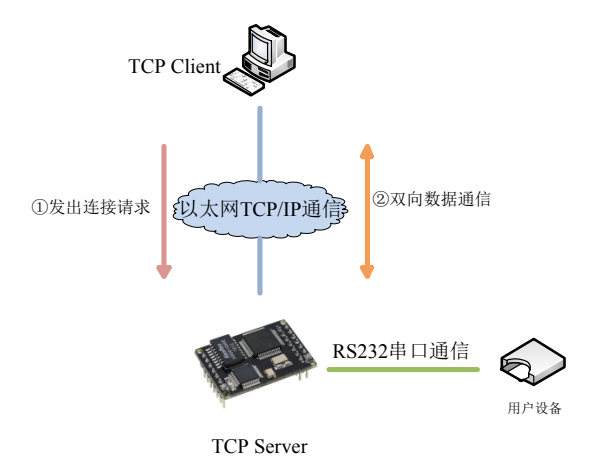

图 3-1 TCP Server 模式示意图

<span id="page-12-3"></span>如图 [3-1](#page-12-3) 所示,在 TCP Server 模式下,W5500S2E-S1 模块打开一个本地端口并进行监 听,默认端口号为 5000,等待客户端的连接。当与客户端建立 TCP 连接后即可进行双向 数据通信。

# <span id="page-12-2"></span>**3.2 TCP Client** 模式

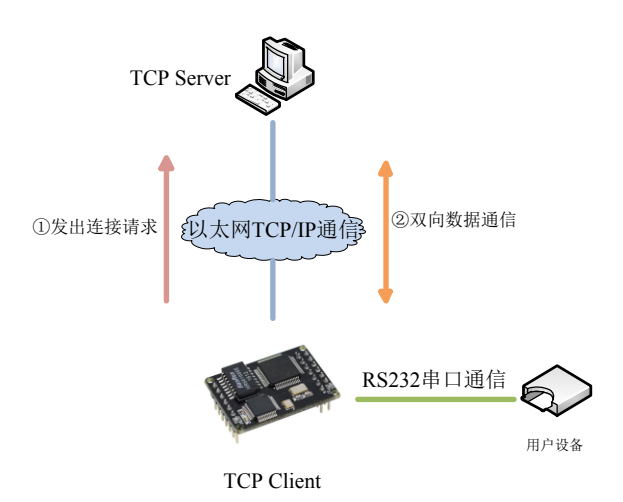

图 3-2 TCP Client 模式示意图

<span id="page-12-4"></span>如图 [3-2](#page-12-4) 所示,在 TCP Client 模式下,W5500S2E-S1 模块将主动与预先设定好的 TCP 服务器连接。如果连接不成功,客户端将会根据设置的连接条件不断尝试再次与 TCP 服 务器建立连接,TCP 连接建立后即可进行双向数据通信。

# <span id="page-13-0"></span>**3.3 UDP** 模式

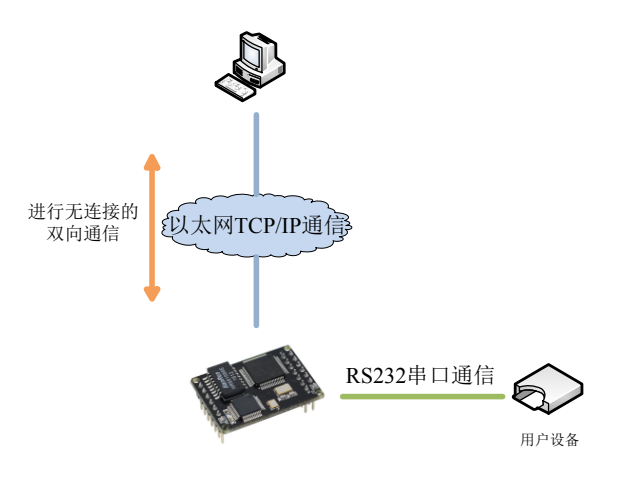

#### 图 3-3 UDP 模式示意图

<span id="page-13-1"></span>如图 [3-3](#page-13-1) 所示,在 UDP 模式下,只需设置好 W5500S2E-S1 模块与远程设备的 IP 地址 和端口号,就可以实现 UDP 通信。UDP 是一种不基于连接的通信方式,它不能保证发往 目标主机的数据包被正确接收,所以在对可靠性要求较高的场合需要通过上层的通信协议 来保证数据正确;但是因为 UDP 方式是一种较简单的通信方式,所以它不会增加过多的额 外通信量,可以提供比 TCP 方式更高的通信速度,以保证数据包的实时性。事实上, 在网 络环境比较简单,网络通信负载不是太大的情况下,UDP 工作方式并不容易出错。工作在 这种方式下的设备,地位都是相等的,不存在服务器和客户端。

# <span id="page-14-0"></span>**4 W5500S2E-S1** 的 **IP** 地址

在使用 W5500S2E-S1 模块之前,我们需要知道其 IP 地址等参数。W5500S2E-S1 模块 支持"静态配置"和"动态获取"两种 IP 获取方式。"静态配置"指用户需要手动配置 IP 地址、子网掩码和网关等参数,这里要强调的是模块 IP 地址不能跟同一局域网内的其他设 备 IP 地址相同,否则无法通信;"动态获取"指设备使用 DHCP 协议从 DHCP 服务器自 动获取 IP 地址、子网掩码和网关等信息。

### <span id="page-14-1"></span>**4.1** 模块 **IP** 地址出厂设置

<span id="page-14-2"></span>W5500S2E-S1串口转以太网模块出厂默认IP地址为:192.168.1.88。

# **4.2** 用户获取模块 **IP** 地址

当用户忘记模块IP地址或模块使用DHCP协议自动获取IP地址时,可通过WIZS2E ConfigTool上位机软件搜索并获取模块当前的IP地址。WIZS2E ConfigTool软件是运行在 Windows上的W5500S2E-S1模块的配置软件,使用WIZS2E ConfigTool获取W5500S2E-S1模 块IP地址的步骤如下:

- 1、用网线将模块的网口连接至计算机网口,接通电源。
- 2、运行WIZS2E ConfigTool,出现图 [4-1](#page-14-3)所示界面。

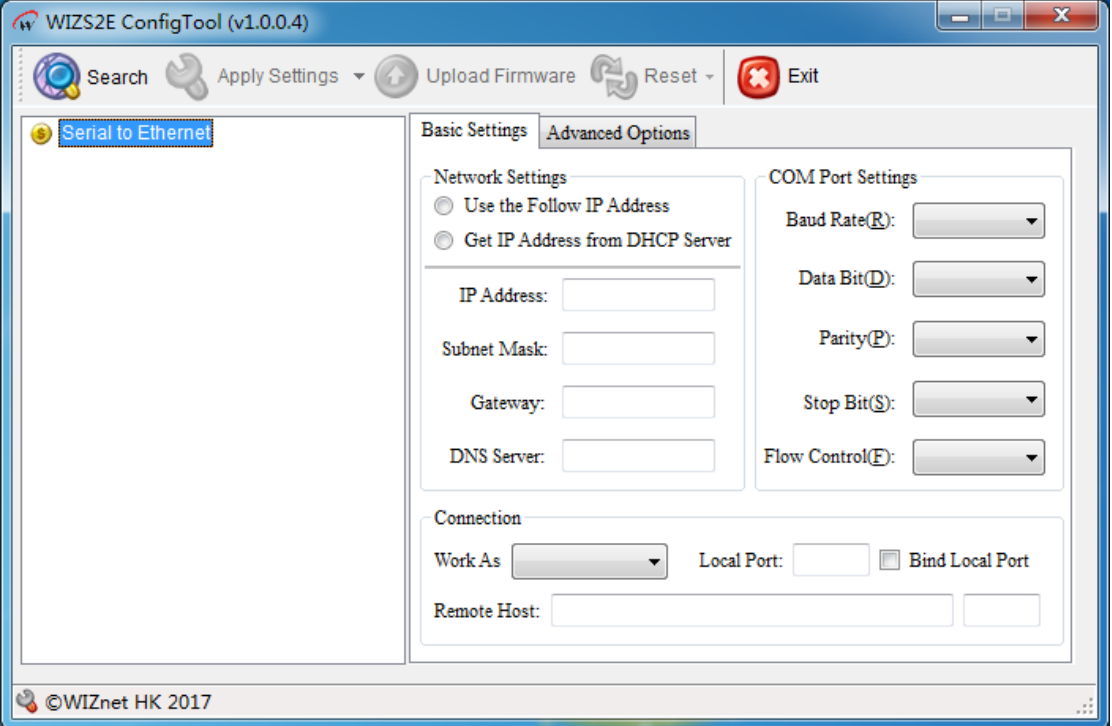

#### 图 4-1 WIZS2E ConfigTool 运行界面

<span id="page-14-3"></span>3、点击<sup>图search</sup> 按钮,出现如图 4.2 所示界面,可以获取模块的 IP 地址等信息。

**W5500S2E-S1** 串口转以太网模块

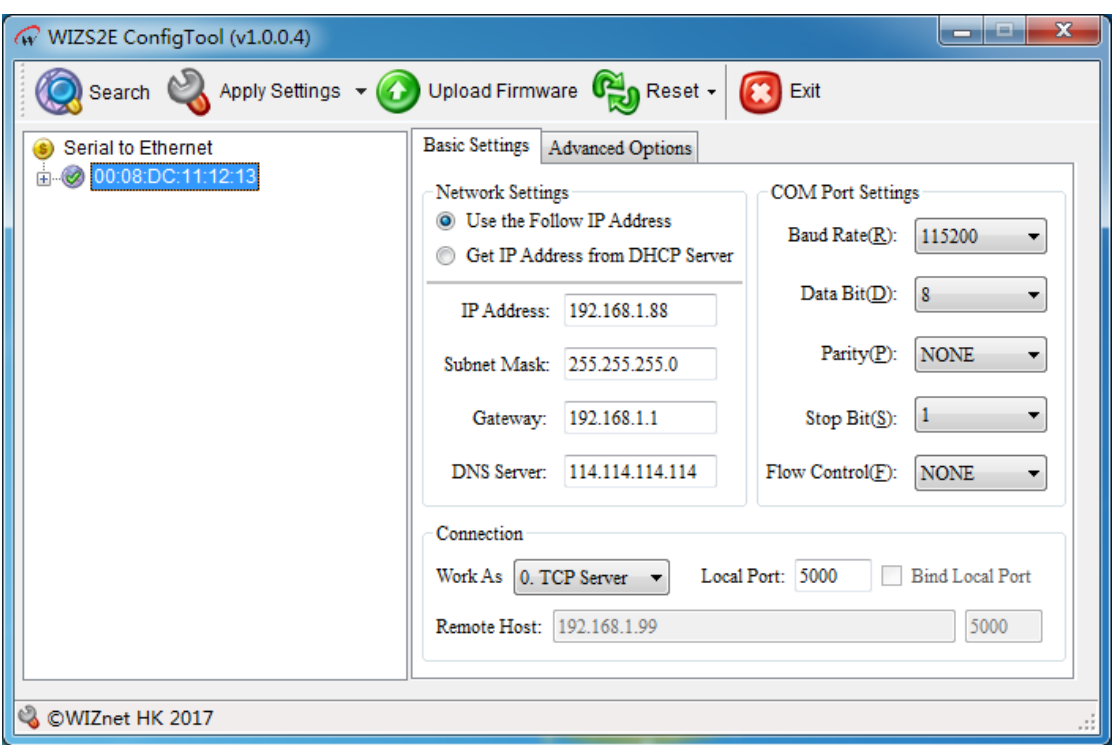

图 4-2 WIZS2E ConfigTool 搜索设备

# <span id="page-15-0"></span>**4.3** 模块与计算机网段检测

用户在使用计算机与 W5500S2E-S1 模块进行通信之前,需要确保用户的计算机与 W5500S2E-S1 模块在同一个网段内。

W5500S2E-S1 模块在出厂时设定了一个默认的 IP 地址 (192.168.1.88) 和网络掩码 (255.255.255.0),用户可以按图 4-3 所示的流程检查该设备是否和用户计算机在同一子 网。如果在同一子网,就可以直接使用 W5500S2E-S1 模块进行通信。如果不在同一子网, 那就需要对计算机的 IP 进行设置。

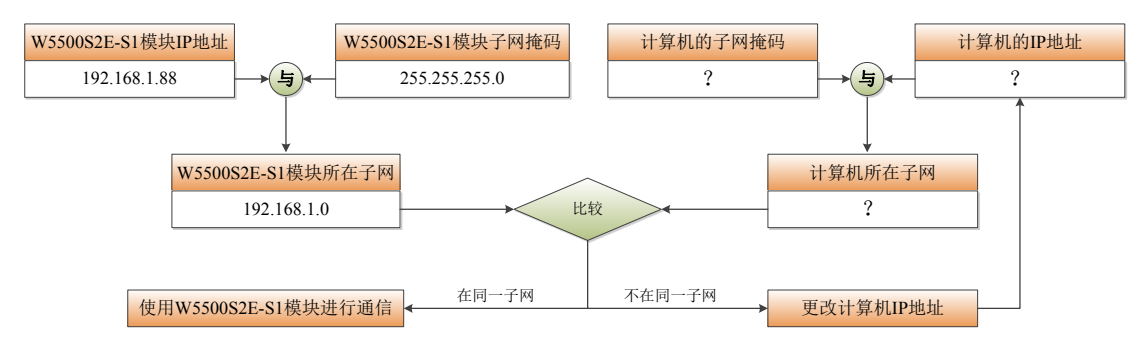

图 4-3 W5500S2E-S1 模块与计算机 IP 地址同一子网检测

# <span id="page-15-1"></span>**4.4** 计算机 **IP** 设置方式

下面以 Windows 7 操作系统为例进行说明。

"开始"→"控制面板"→"网络共享中心"→"更改适配器设置"→"本地连接" →右键"属性"→双击"Internet 协议版本 4 (TCP/IPv4)", 得到如下图所示的页面。选 择"使用下列的 IP 地址",并填入 IP 地址, 如 192.168.1.99, 子网掩码 255.255.255.0, 默 认网关 192.168.1.1,DNS 部分可不填,点击"确定"配置完毕。现在就可以与 W5500S2E-S1

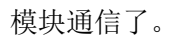

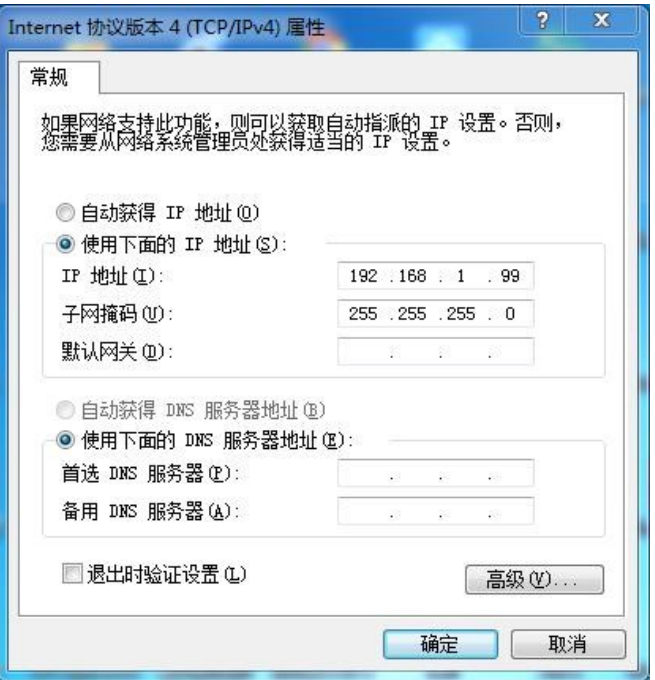

图 4-4 Windows 7 IP 地址设置界面

# <span id="page-17-0"></span>**5 WIZS2E ConfigTool** 软件配置

WIZS2E ConfigTool 是运行在 Windows 操作系统上且兼容 W5500S2E、W7500S2E 系 列模块的上位机配置软件,用户可以通过 WIZS2E ConfigTool 非常方便地搜索、查看、配 置 W5500S2E、W7500S2E 系列模块的各项功能和信息。

# <span id="page-17-1"></span>**5.1** 获取模块配置信息

点击工具栏中的 <sup>3sarch</sup> 按钮, WIZS2E ConfigTool 会搜索到与计算机在同一局域网的 W5500S2E、W7500S2E 设备,如图 5.6 所示。搜索窗口中会以各个设备的 MAC 地址为父 节点,列出所有搜索到的 W5500S2E、W7500S2E 设备。点击列表前的"E"可展开杳看 设备的详细信息。点击其中一个 MAC 地址选中某一设备后,IP 地址等网络参数、串口参 数以及其他选配参数将显示在基本配置和高级配置界面。

注:配置前建议禁用电脑内部的其他无关网卡(包括虚拟网卡,若使用有线网卡配置 模块建议关闭无线网卡),并确保局域网内所有设备 IP 地址不冲突。

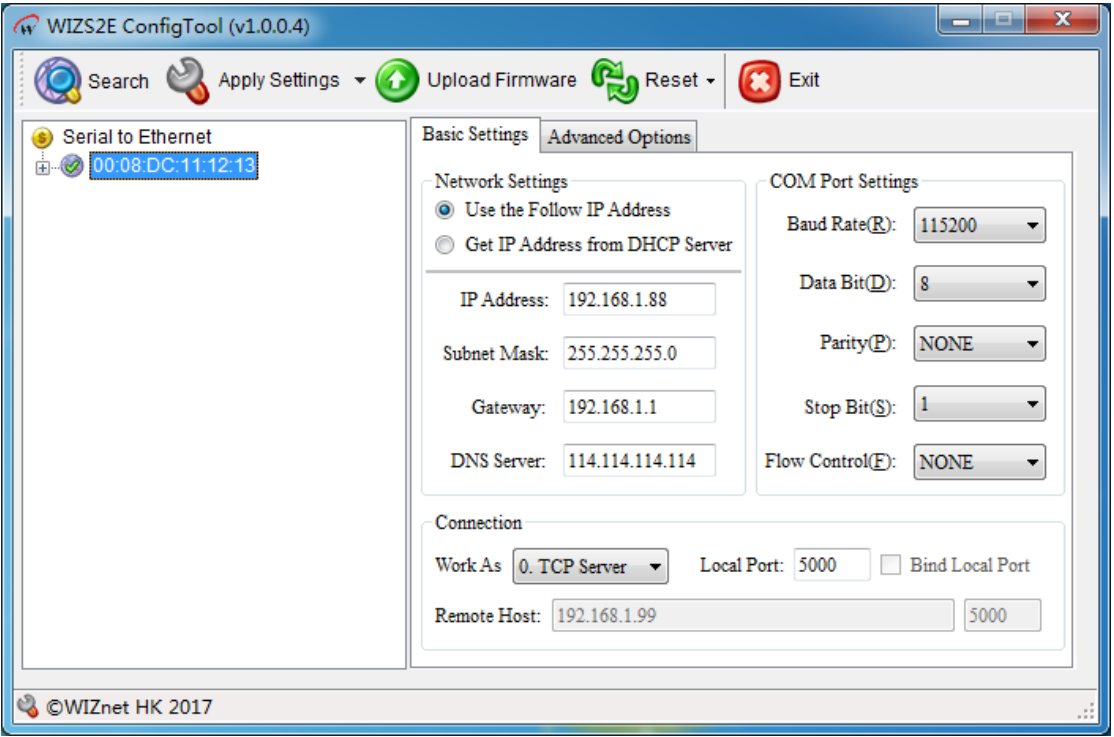

图 5-1 WIZS2E ConfigTool 基本配置界面

# **W5500S2E-S1** 串口转以太网模块

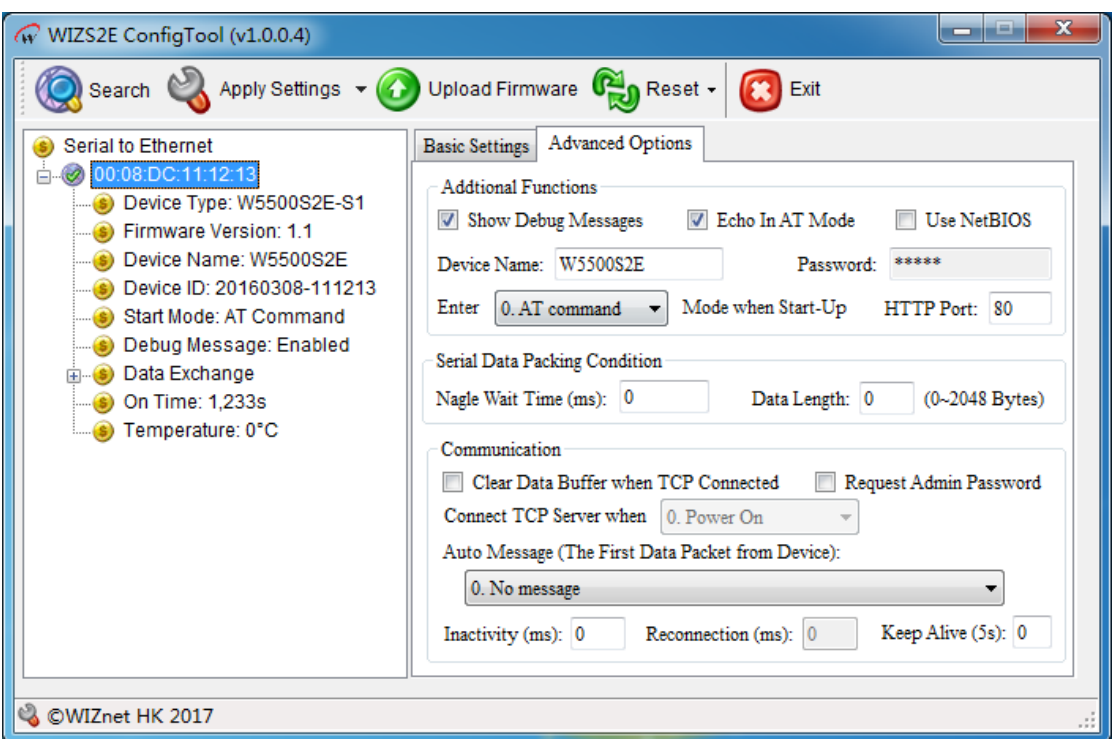

图 5-2 WIZS2E ConfigTool 高级选项界面

# <span id="page-18-0"></span>**5.2** 修改设备配置信息

搜索到设备后,用户可直接在基本配置和高级配置界面对设备信息进行修改,按 S Apply Settings 按钮完成配置。

### <span id="page-18-1"></span>**5.3** 恢复出厂设置

如果在使用 W5500S2E、W7500S2E 系列模块时用户需要恢复到出厂时的设置,有三 种方法:软件方式、AT 命令方式和硬件方式。

#### <span id="page-18-2"></span>**5.3.1** 软件恢复出厂设置

首先在 WIZS2E ConfigTool 软件的设备列表中点击鼠标左键选中需要恢复的设备,然

后点击工具栏中的 <mark>食 Reset → Stactory Reset 接钮即可恢复出厂设置。</mark>

#### <span id="page-18-3"></span>**5.3.2** 通过 **AT** 命令恢复出厂设置

详见第 [6.4.2.6](#page-27-0) 章节 [恢复出厂设置\(](#page-27-0)AT+DEFAULT)命令。

<span id="page-19-0"></span>**5.3.3** 硬件恢复出厂设置

#### **5.3.3.1** 通过评估板恢复出厂设置

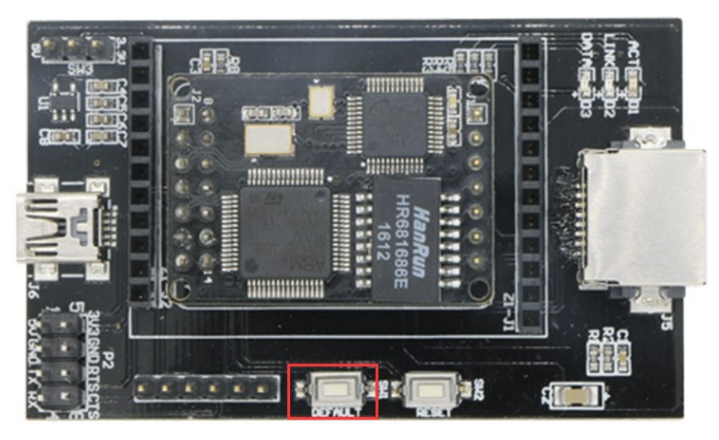

图 5-3 通过评估板恢复出厂设置 给评估板供电后,按住板上的 DEFAULT 按钮 3 秒以上,即可恢复至出厂设置。

#### **5.3.3.2** 通过模块恢复出厂设置

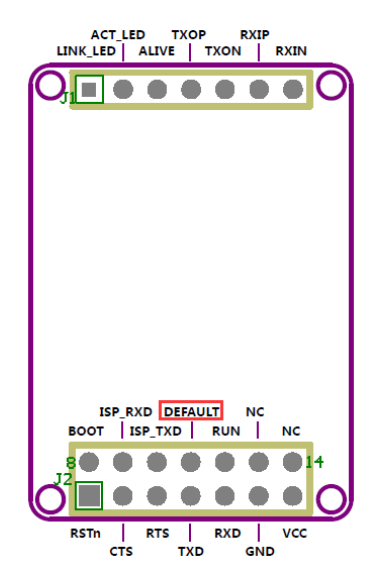

图 5-4 通过模块 DEFAULT 管脚恢复出厂设置

W5500S2E-S1 具有恢复出厂设置管脚, 给 W5500S2E-S1 模块供电后, 将 DEFAULT 管脚拉低 3 秒以上, 即可恢复至出厂设置。

# <span id="page-19-1"></span>**5.4** 升级固件

W5500S2E-S1 支持上位机工具固件升级和网页远程固件升级两种方式,具体详见第 [8](#page-48-2) 章 [固件升级。](#page-48-2)

# <span id="page-20-0"></span>**6 AT** 命令配置介绍

W5500S2E-S1 支持 AT 命令配置方式。在 W5500S2E-S1 处于命令模式时,用户只需要 向其串口发送本章列出的相关命令,即可将 W5500S2E-S1 配置并运行于用户所需的工作模 式和参数下。用户可以通过串口工具进行配置,也可以通过其主板的 MCU 对 W5500S2E-S1 进行配置。

# <span id="page-20-1"></span>**6.1 AT** 命令概述

AT 命令不区分大小写,除"+++"以外,其他均以"AT"开头,以回车换行,即"\r\n" (十六进制 0x0d 0x0a)结尾。其命令和参数的格式都是固定的,未按相应格式发送或者发 送其他字符都会返回错误。

AT 命令总体上说有 4 种形式:

 $1, +++$ 

退出数据模式进入命令模式。

2、无参数命令

格式:AT+<command>\r\n,命令后面不带任何参数和符号,如:AT+EXIT\r\n。

3、查询命令

格式: AT+<command>?\r\n, 用于查询某项参数的当前配置值, 如: AT+ECHO?\r\n。

4、带参数命令

格式: AT+<command>=<parameter1>,<parameter2>,<parameter3> ···· \r\n,用于设置某 项参数。

根据用户输入 AT 命令的不同, W5500S2E-S1 会回复相应的返回值, 返回值包括正确 信息和错误信息,如表 [6-1](#page-20-2) 所示。

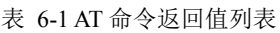

<span id="page-20-2"></span>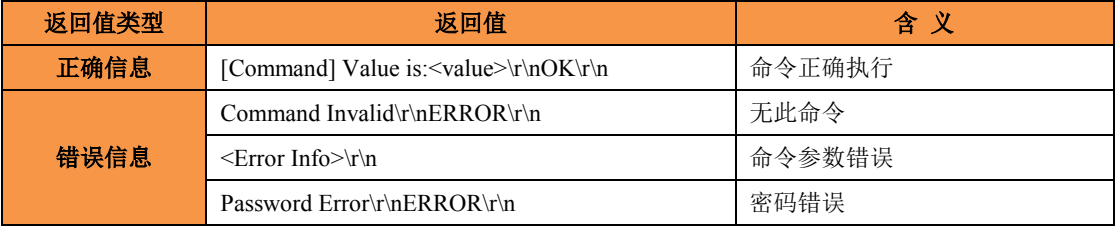

# <span id="page-21-0"></span>**6.2** 进入 **AT** 命令模式

W5500S2E-S1 有两种模式,AT 命令模式和数据模式。在 AT 命令模式下用户可使用串 口工具或通过用户的主控 MCU 对其各项参数进行配置,输入的命令均有返回值(在回显 打开时可从串口看到);在数据模式下输入除"+++"以外的任何命令都是无效的,输入 "+++"命令将会进入 AT 命令模式。

+++命令规则:3 个"+"必须一次性连续发送至串口,且"+++"的前后 1s 内均无数 据通信,W5500S2E-S1 才能正确响应,否则将视其为用户数据发出。该命令无需附加回车 换行(\r\n)。

<span id="page-21-1"></span>注:模块出厂默认运行模式为 AT 命令模式。

#### **6.3 AT** 命令列表

下面是 W5500S2E-S1 模块支持的 AT 命令(不区分大小写)列表及返回值列表,其中 属性 R 代表只读, R/W 代表可读写, "<>"为必配参数, "[ ]"为选配参数。AT 命令分 为四类:基本命令、控制命令、设备配置命令和串口配置命令。

#### <span id="page-21-2"></span>**6.3.1** 系统控制命令列表

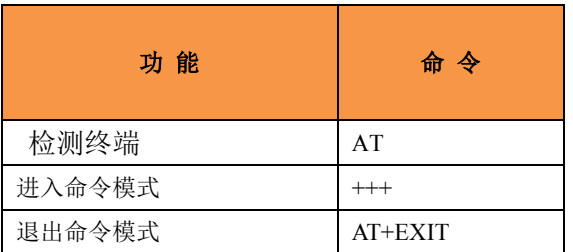

#### <span id="page-21-3"></span>**6.3.2** 控制命令列表

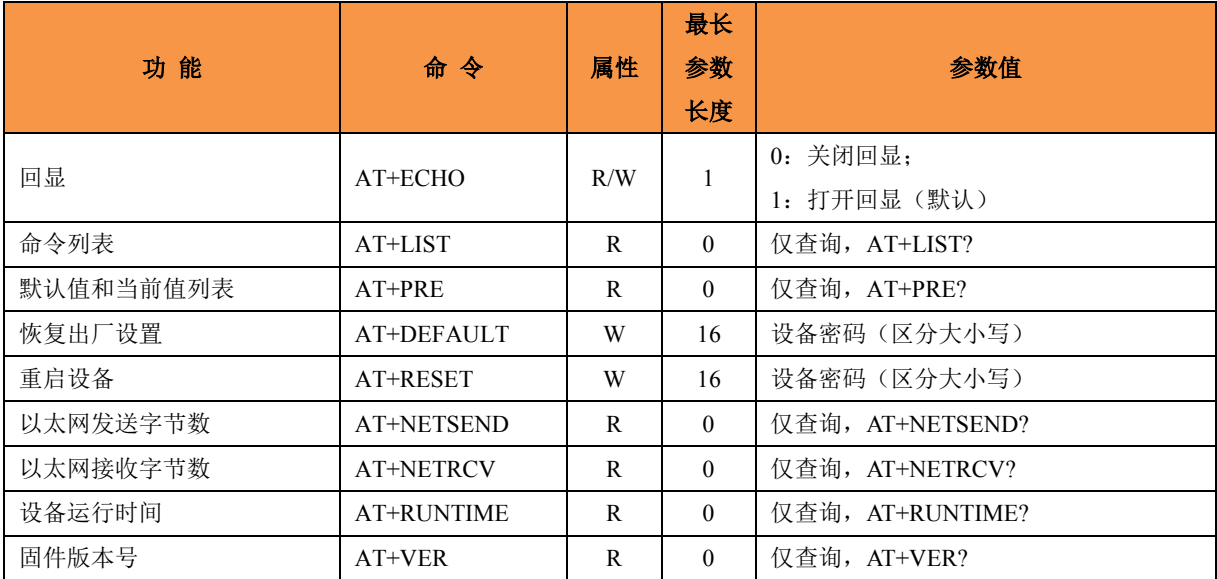

# <span id="page-22-0"></span>**6.3.3** 设备配置命令列表

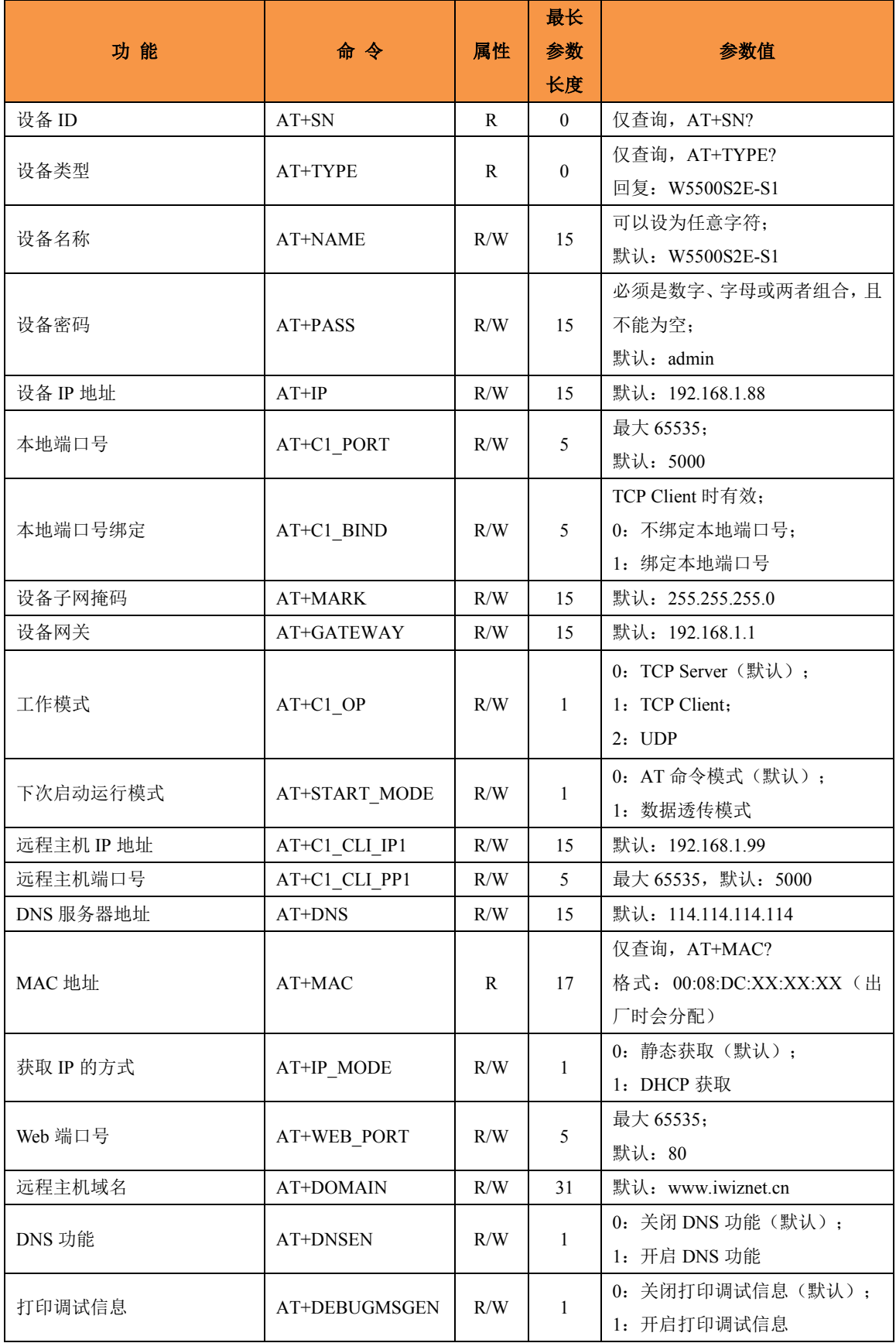

# **W5500S2E-S1** 串口转以太网模块

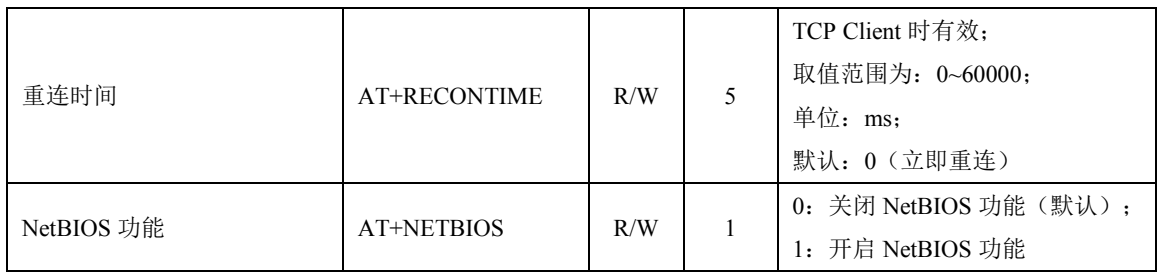

# <span id="page-24-0"></span>**6.3.4** 串口配置命令列表

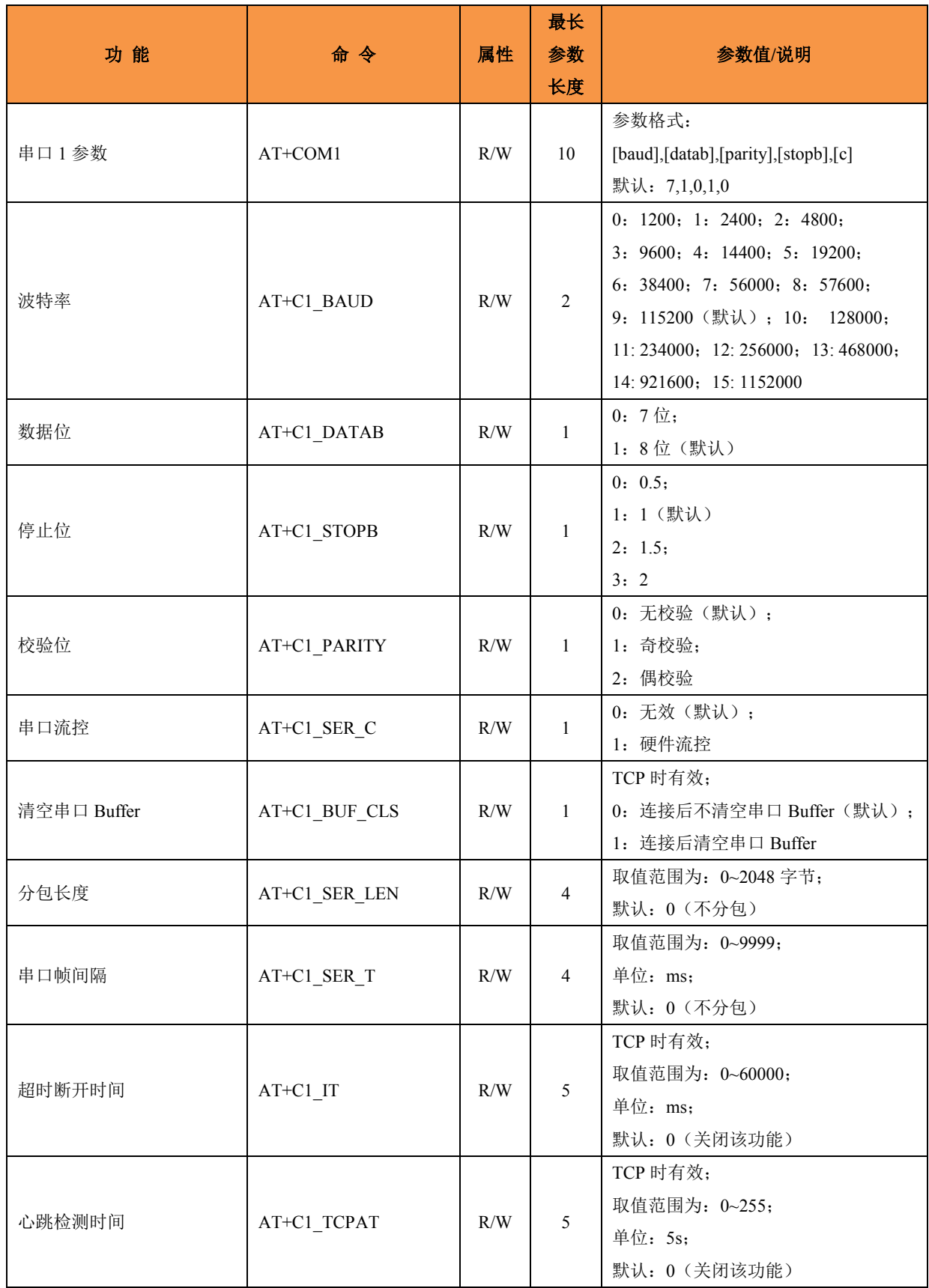

# **W5500S2E-S1** 串口转以太网模块

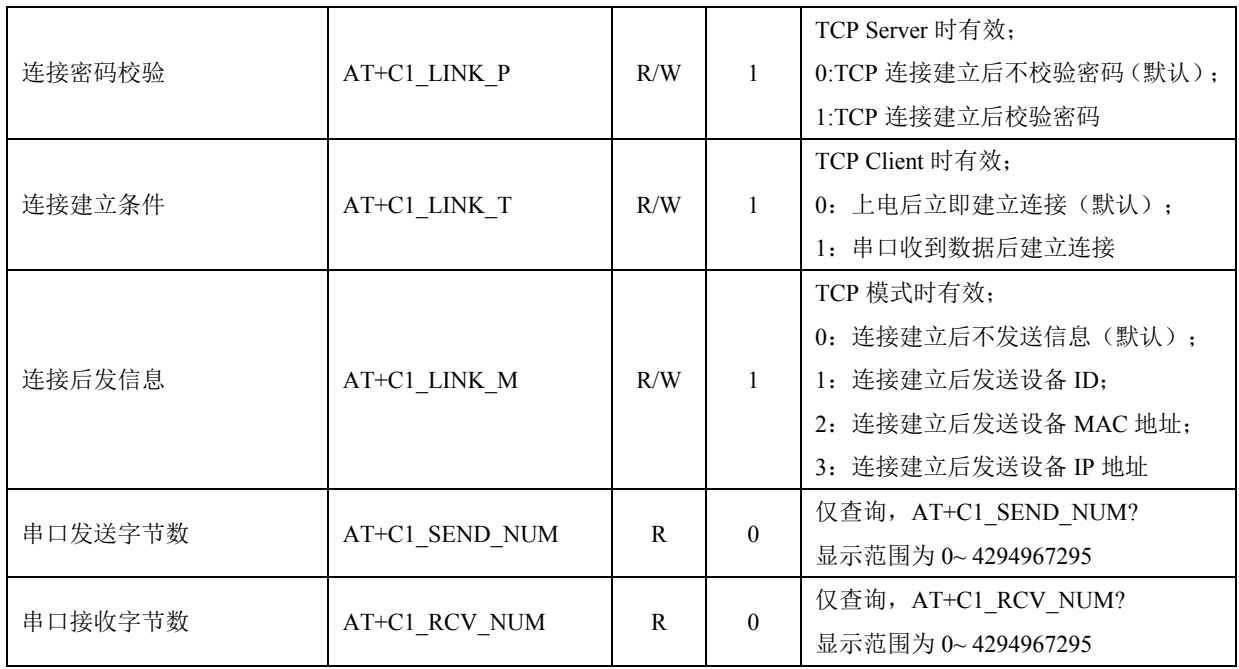

# <span id="page-26-0"></span>**6.4 AT** 命令详细说明

#### <span id="page-26-1"></span>**6.4.1** 基本命令

#### <span id="page-26-3"></span>**6.4.1.1** 检测终端(**AT**)

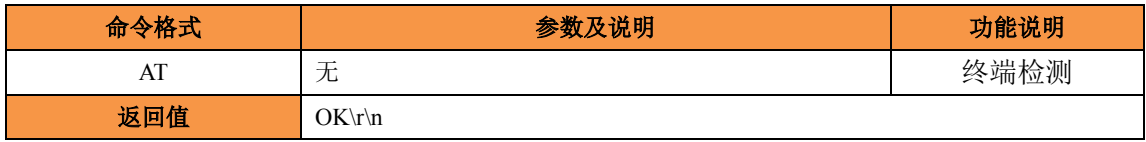

命令说明:检查配置终端是否正在运行。如果终端运行正常,返回 OK;如果终端没 有运行, 则没有返回值。

#### <span id="page-26-2"></span>**6.4.2** 控制命令

#### **6.4.2.1** 进入命令模式(**+++**)

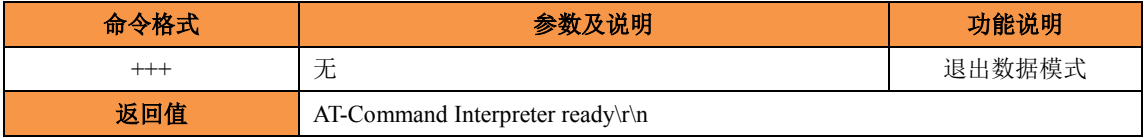

命令说明: W5500S2E-S1 在数据模式下,通过向串口连续发送"+++"即可退出数据 模式进入命令模式。

#### **6.4.2.2** 退出命令模式(**AT+EXIT**)

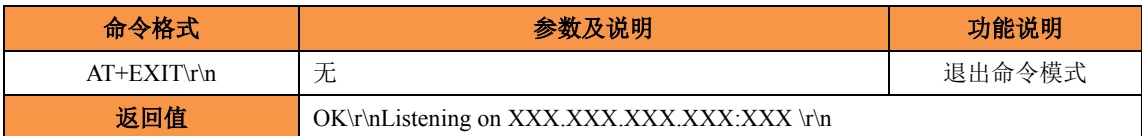

命令说明: 在命令模式下,用户在完成配置以后通过输入"AT+EXIT\r\n", 即可保存 设置并退出命令模式进入数据模式。另外,此命令将设置的参数保存到 EEPROM,因此配 置完该命令,前面设置的参数才能真正保存。

#### **6.4.2.3** 回显(**AT+ECHO**)

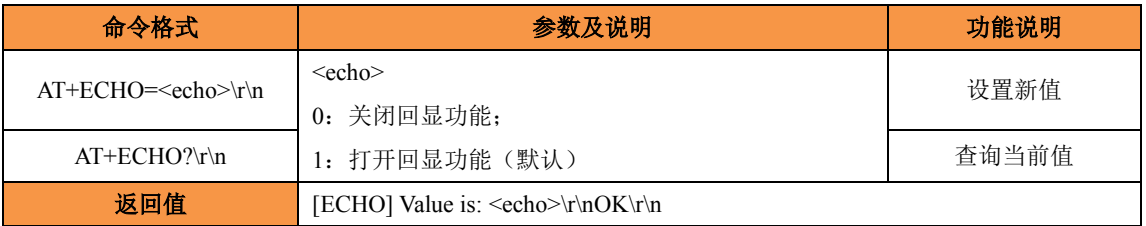

命令说明:回显功能是指 W5500S2E-S1 模块将输入的数据原样返回。用户在使用串口 软件对设备进行配置时,打开回显功能有助于用户方便地进行配置;但在使用单片机等嵌 入式设备对模块进行配置时,开启回显功能会造成麻烦,此时必须关闭回显功能。

#### **6.4.2.4** 命令列表(**AT+LIST**)

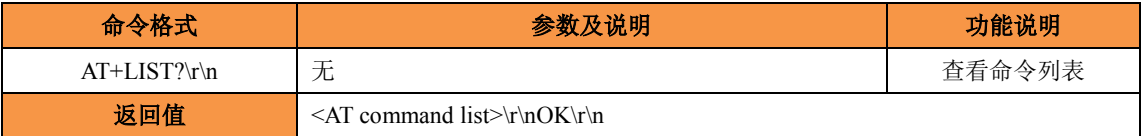

#### **6.4.2.5** 默认值和当前值列表(**AT+PRE**)

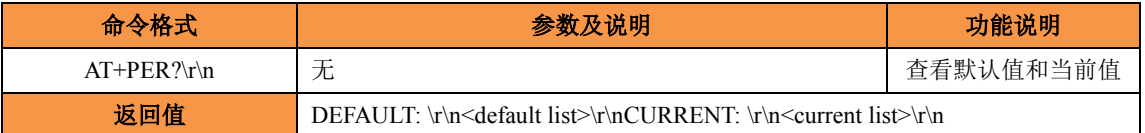

#### <span id="page-27-0"></span>**6.4.2.6** 恢复出厂设置(**AT+DEFAULT**)

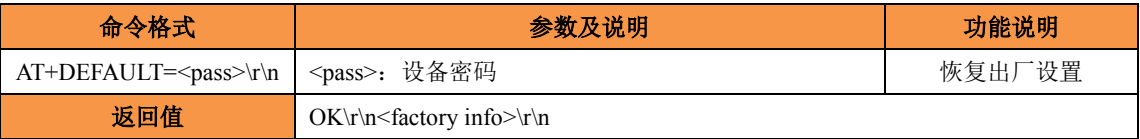

命令说明:设备密码必须完全正确才能恢复出厂设置。成功执行此命令后,模块将恢 复出厂设置并进入 AT 命令模式。设备密码可通过"AT+PASS"查询和设置。

#### **6.4.2.7** 重启设备(**AT+RESET**)

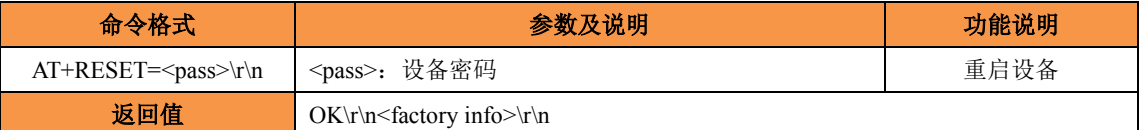

命令说明:设备密码必须完全正确才能执行重启设备。成功执行此命令后, W5500S2E-S1 会重启并进入数据模式。设备密码可通过"AT+PASS"查询和设置。

#### **6.4.2.8** 以太网发送字节数(**AT+NETSEND**)

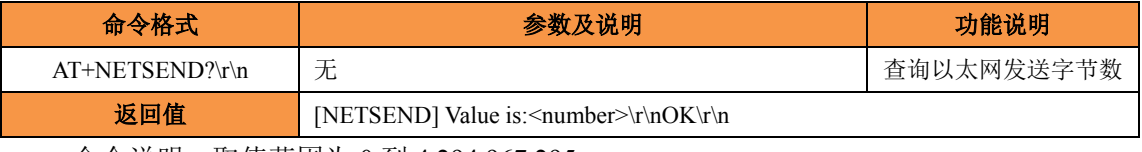

命令说明:取值范围为 0 到 4,294,967,295。

#### **6.4.2.9** 以太网接收字节数(**AT+NETRCV**)

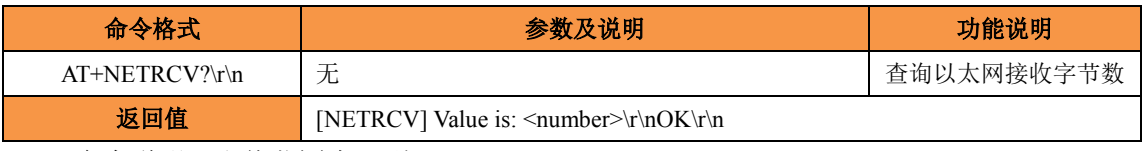

命令说明:取值范围为 0 到 4,294,967,295。

#### **6.4.2.10** 设备运行时间(**AT+RUNTIME**)

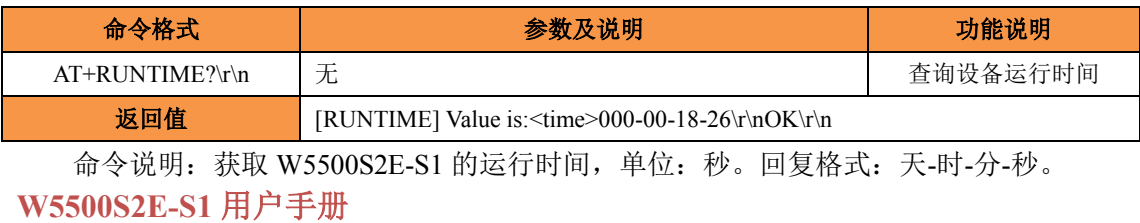

#### **6.4.2.11** 固件版本号(**AT+VER**)

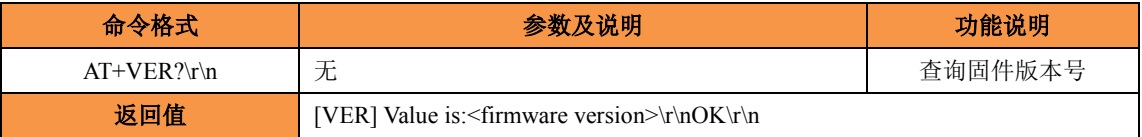

#### <span id="page-28-0"></span>**6.4.3** 设备配置命令

#### **6.4.3.1** 设备 **ID**(**AT+SN**)

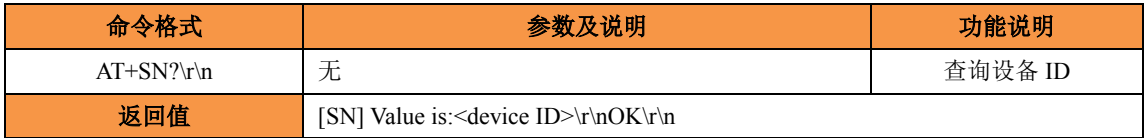

命令说明: W5500S2E-S1 的设备 ID 可以从根本上区分不同设备,后 6 位与 MAC 地 址后三个字节保持一致,用户可以查询不能更改。

#### **6.4.3.2** 设备类型(**AT+TYPE**)

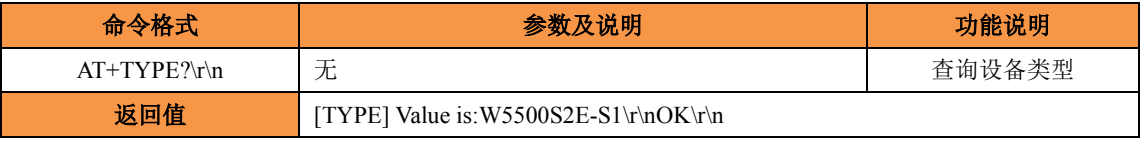

命令说明:设备类型主要表明此设备为单串口转以太网模块,用户只能查询不能修改。

#### **6.4.3.3** 设备名称(**AT+NAME**)

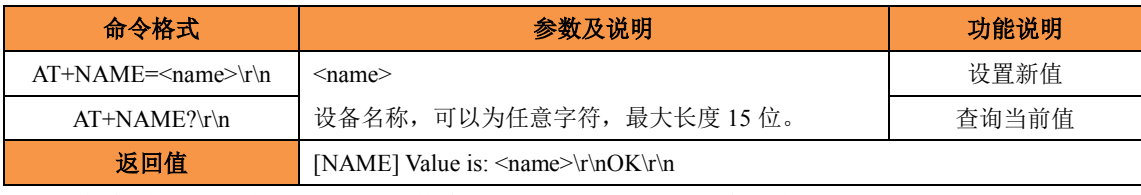

命令说明:用户可通过该参数来区分同一网络上的多个设备。

#### **6.4.3.4** 设备密码(**AT+PASS**)

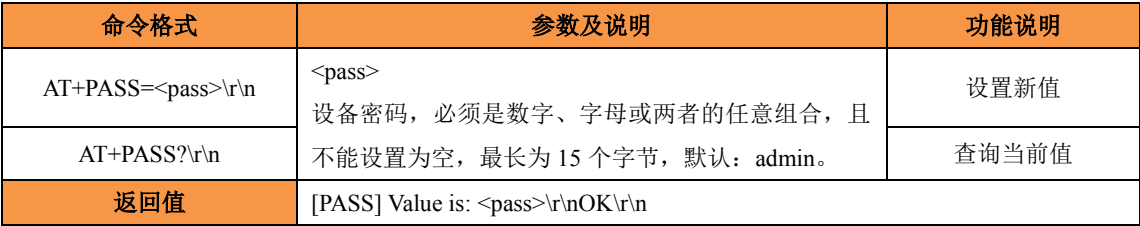

#### **6.4.3.5** 设备 **IP** 地址(**AT+IP**)

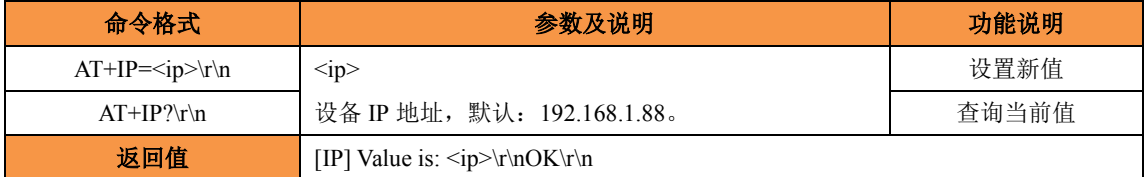

命令说明: W5500S2E-S1 支持 IPv4, 其 IP 地址由三个点和四个点分 10 进制数组成, 每个十进制数的取值范围为 0~255, 因此 IP 地址最长为 15 字节, 但不能是 xxx.xxx.xxx.0

或 xxx.xxx.xxx.255。

#### **6.4.3.6** 本地端口号(**AT+C1\_PORT**)

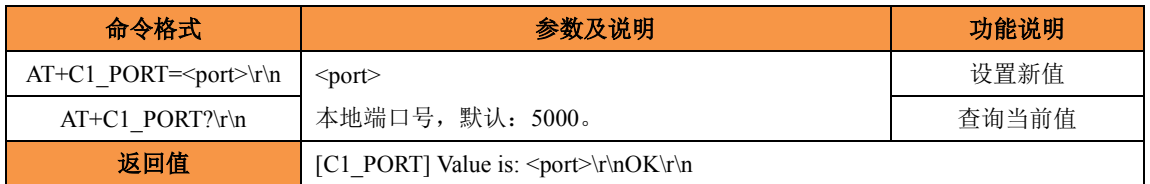

命令说明:该命令为设置模块的本地端口号,在 TCP Server 和 UDP 模式下,模块通 过此端口与用户设备通信,取值范围为 0 到 65535(其中 80 端口为网页端口,应避免使用)。

#### **6.4.3.7** 本地端口号绑定(**AT+C1\_BIND**)

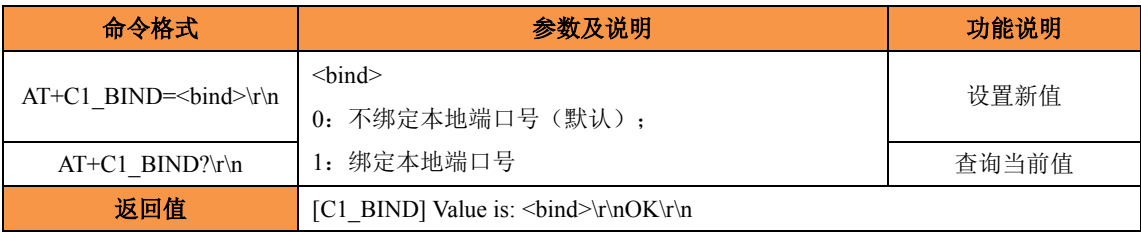

命令说明:TCP Client 模式下有效。

#### **6.4.3.8** 设备子网掩码(**AT+MARK**)

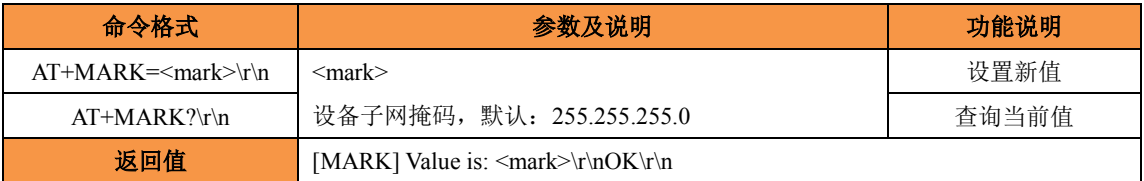

命令说明:子网掩码由三个点和四个点分 10 进制数组成,每个 10 十进制数的取值范 围为 0~255, 因此子网掩码最长为 15 字节。

#### **6.4.3.9** 设备网关(**AT+GATEWAY**)

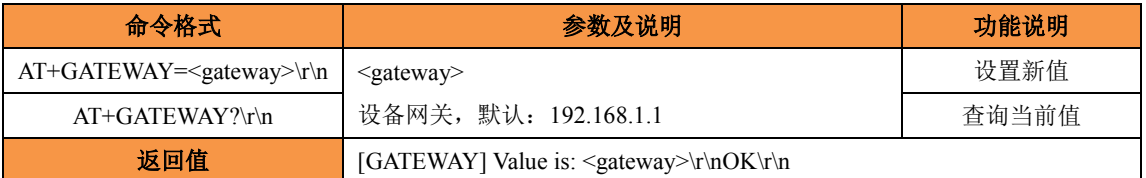

命令说明:设备网关由三个点和四个点分 10 进制数组成,每个十进制数的取值范围为 0~255, 因此 IP 地址最长为 15 字节, 但不能是 xxx.xxx.xxx.0 或 xxx.xxx.xxx.255。

#### **6.4.3.10**工作模式(**AT+C1\_OP**)

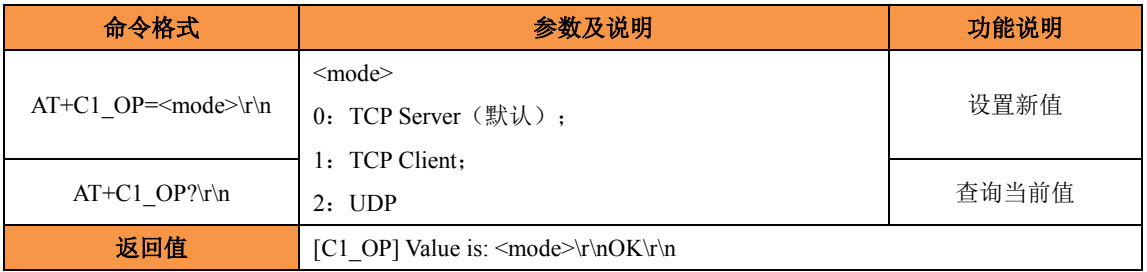

#### **6.4.3.11**下次启动运行模式(**AT+START\_MODE**)

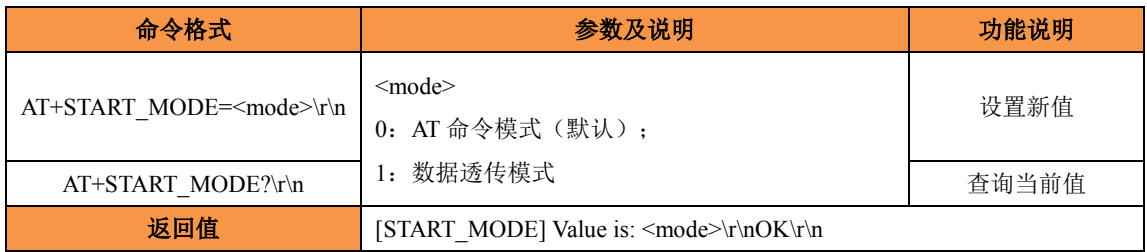

#### **6.4.3.12** 远程主机 **IP** 地址(**AT+C1\_CLI\_IP1**)

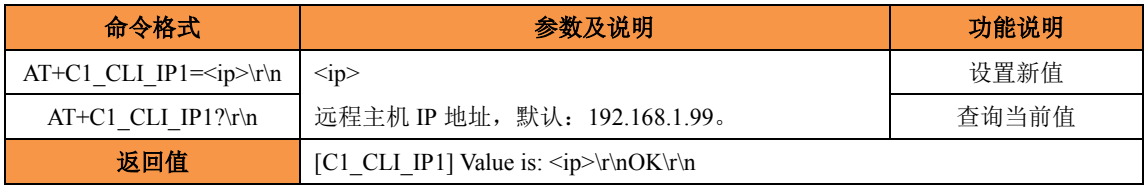

命令说明: 远程主机 IP 用于设定与 W5500S2E-S1 模块通信的用户设备 IP 地址, 只 在 TCP Client 模式和 UDP 模式有效。

#### **6.4.3.13** 远程主机端口号(**AT+C1\_CLI\_PP1**)

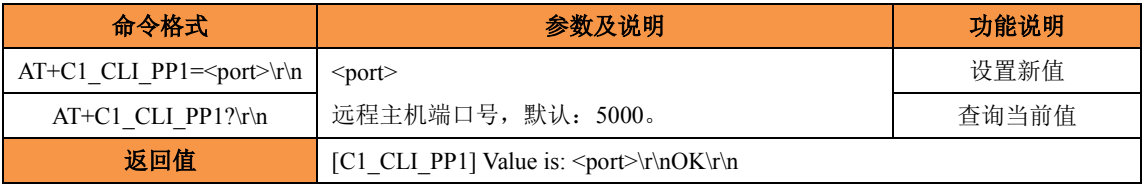

命令说明:远程主机端口号用于设定与 W5500S2E-S1 模块通信的用户设备的端口。取 值范围为 0 到 65535,(其中 80 端口为网页端口,应避免使用)。该设置只在 TCP Client 模 式和 UDP 模式有效。

#### **6.4.3.14 DNS** 服务器地址(**AT+DNS**)

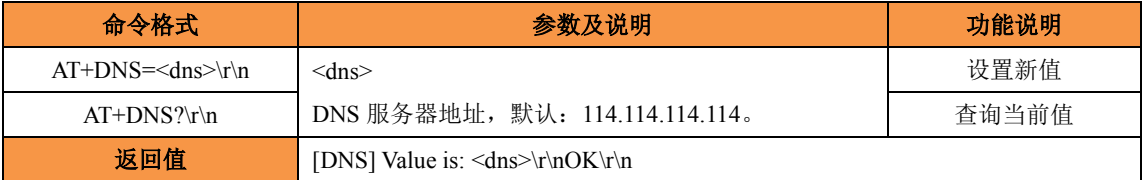

命令说明:DNS 服务器地址由三个点和四个点分 10 进制数组成,每个十进制数的取 值范围为 0~255,因此 DNS 服务器地址最长为 15 字节,但不能是 xxx.xxx.xxx.0 或 xxx.xxx.xxx.255。

#### **6.4.3.15** 打印调试信息(**AT+DEBUGMSGEN**)

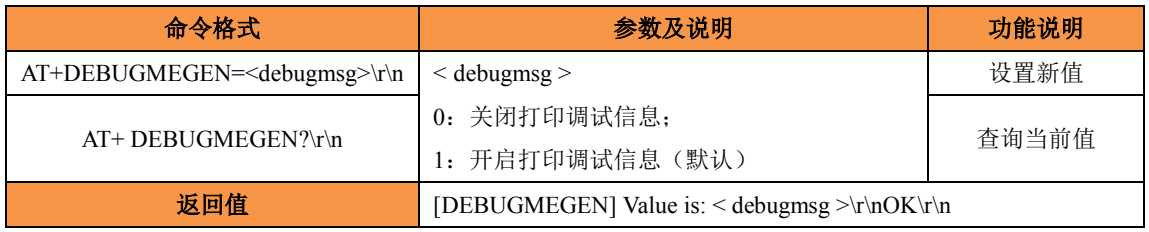

#### **6.4.3.16 MAC** 地址(**AT+MAC**)

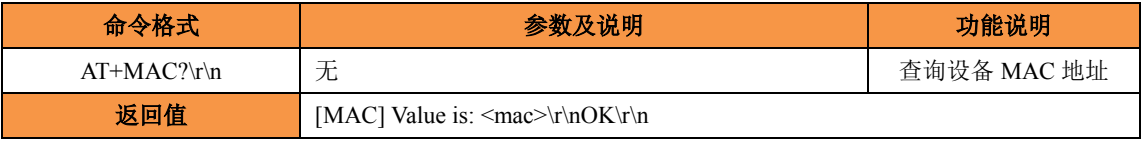

命令说明: 该地址为 W5500S2E-S1 的以太网硬件地址,用户可以查询但不能修改。

#### **6.4.3.17** 获取 **IP** 的方式(**AT+IP\_MODE**)

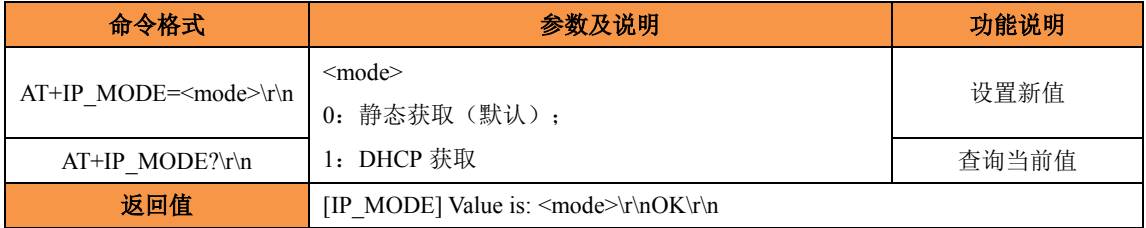

命令说明:选择静态获取方式时,用户需要自行设置 W5500S2E-S1 的 IP 地址、网关、 子网掩码、DNS 服务器地址等; 选择 DHCP 方式时, W5500S2E-S1 将通过连接的 DHCP 服务器动态获取 IP 信息。

#### **6.4.3.18 Web** 端口号(**AT+WEB\_PORT**)

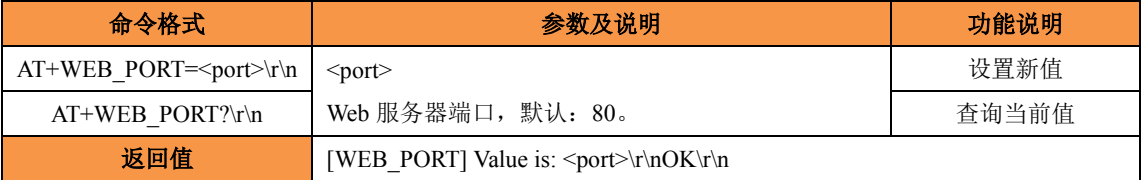

命令说明:该端口为用户使用浏览器登陆 W5500S2E-S1 进行网页配置的连接端口,取 值范围为 0 到 65535。如果不设为 80,那么在浏览器地址栏里应输入端口号,例如: 192.168.1.88:8000;

注: 如果 W5500S2E-S1 工作在 TCP Server 模式下, HTTP Port 一定不能和模块的本地端 口设置成一样。

#### **6.4.3.19** 远程主机域名(**AT+DOMAIN**)

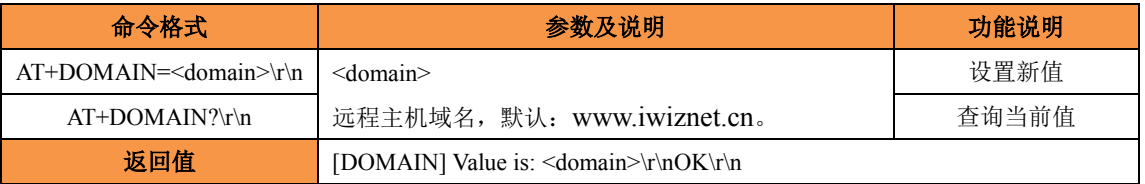

命令说明:该命令是将远程主机以域名方式配置,而不是以 IP 地址的方式,这样可以 避免主机因 IP 地址变动造成的不便。此时需要通过 AT+DNSEN 命令来使能 DNS 解析功 能。该命令在 TCP Client 模式和 UDP 模式有效。

#### **6.4.3.20 DNS** 功能(**AT+DNSEN**)

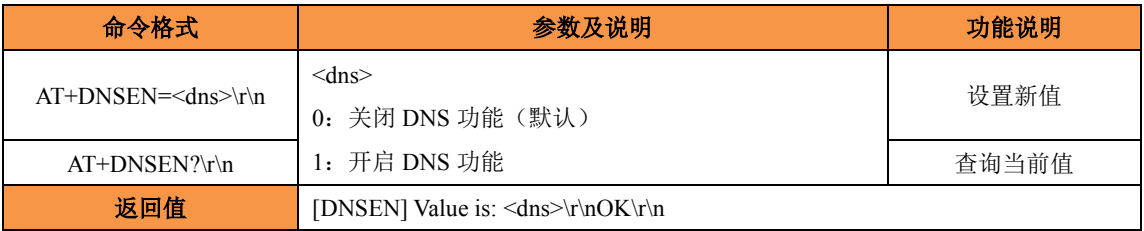

命令说明:开启 DNS 功能后,W5500S2E-S1 可以用域名方式来访问远程主机。 W5500S2E-S1 每次上电进行一次 DNS。UDP 和 TCP Client 时有效。

#### **6.4.3.21** 重连时间(**AT+RECONTIME**)

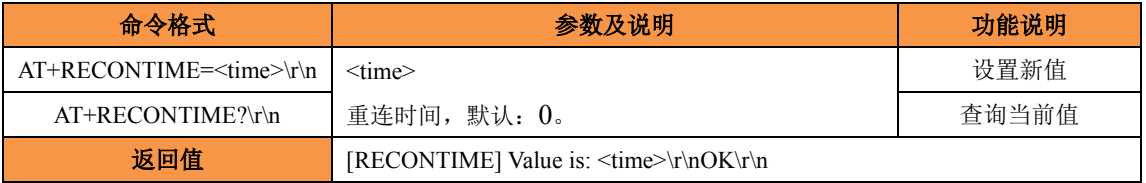

命令说明:该命令设置模块与 TCP Server 连接断开后,重新连接 TCP Server 的等待时 间, TCP Client 时有效, 默认为  $0$ , 即立刻重连。取值范围为  $0$  到  $60000$ , 单位: ms。

#### <span id="page-32-0"></span>**6.4.3.22 NetBIOS** 功能(**AT+NETBIOS**)

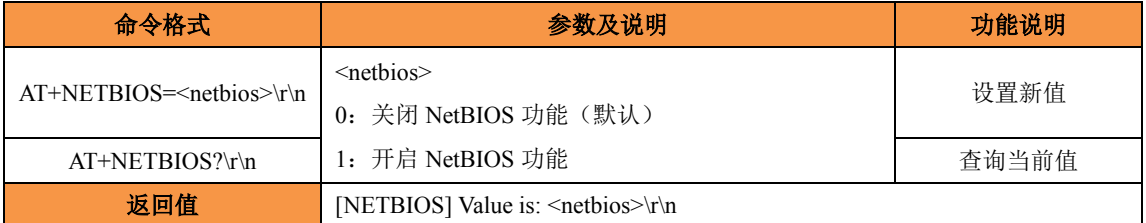

命令说明: 开启 NetBIOS 功能后, 用户可以在浏览器中输入 "http://设备名称"来访 问 W5500S2E-S1 的配置网页。

# <span id="page-33-0"></span>**6.4.4** 串口控制命令

#### **6.4.4.1** 串口 **1** 参数(**AT+COM1**)

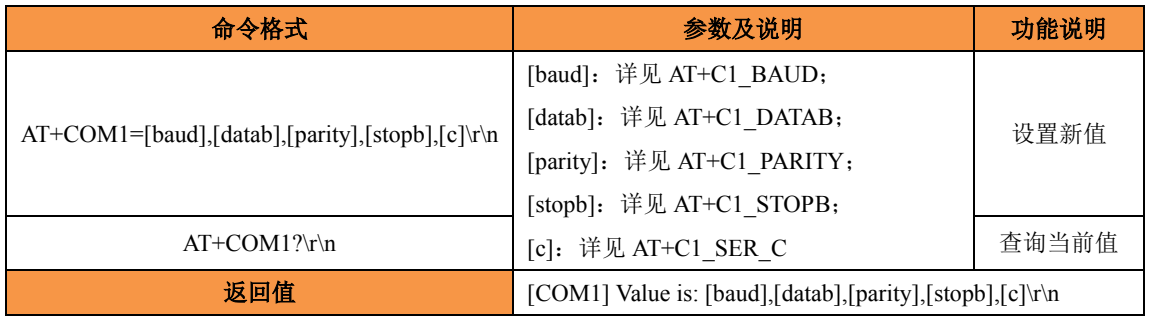

#### **6.4.4.2** 波特率(**AT+C1\_BAUD**)

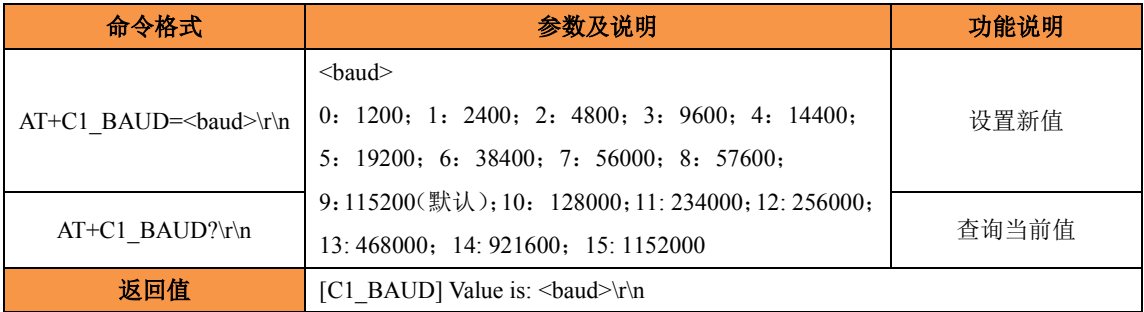

#### **6.4.4.3** 数据位(**AT+C1\_DATAB**)

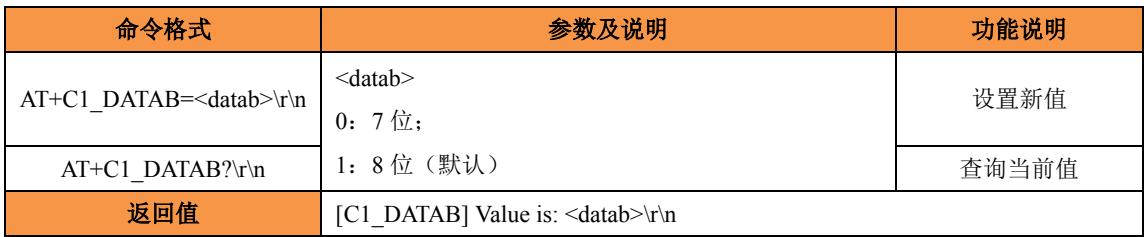

#### **6.4.4.4** 停止位(**AT+C1\_STOPB**)

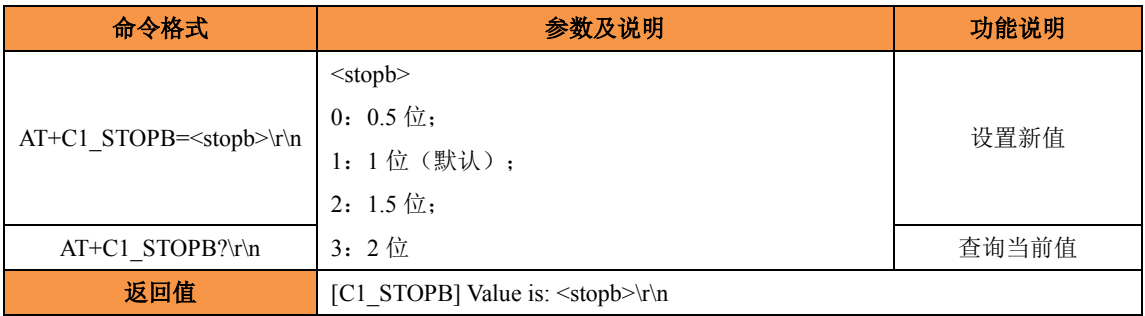

#### **6.4.4.5** 校验位(**AT+C1\_PARITY**)

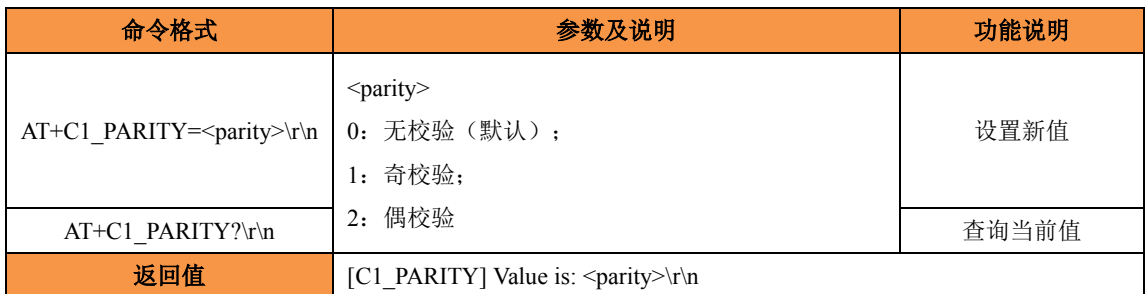

#### **6.4.4.6** 串口流控(**AT+C1\_SER\_C**)

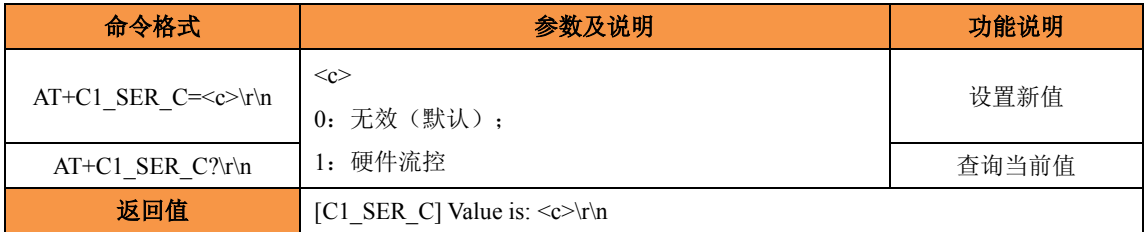

命令说明:可通过此命令开启硬件流控功能,在高速数据传输过程中可以提高数据接 收准确率。注:开启硬件流控功能后,调试时,串口工具的流控也要开启。

#### **6.4.4.7** 清空串口 **Buffer**(**AT+C1\_BUF\_CLS**)

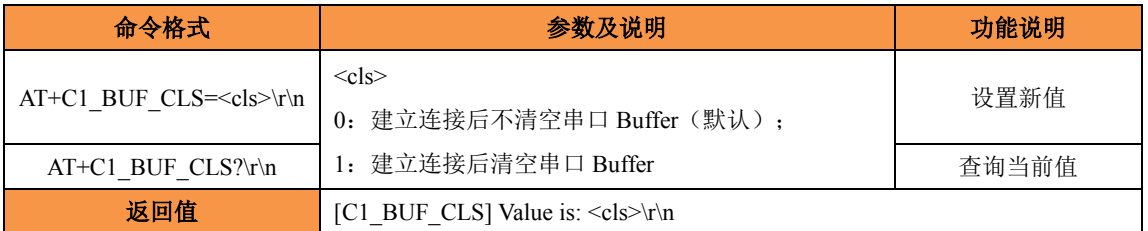

命令说明:在数据交互过程中如果连接突然断开,串口 buffer 可能有部分数据未发送 过去,连接再次建立以后串口 buffer 未发送完的数据是否发送,可以通过此命令处理。TCP 时有效。

#### **6.4.4.8** 分包长度(**AT+C1\_SER\_LEN**)

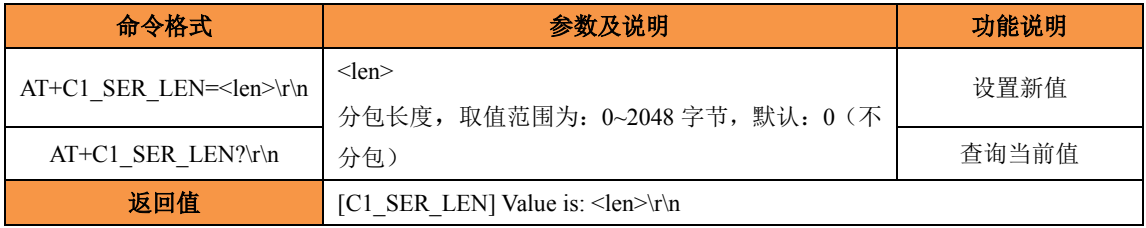

命令说明:在连续收发数据过程中,数据可以一次收多少发多少,也可以规定封包长 度,通过一包包数据发送。串口连续接收数据时,接收到的数据达到"分包长度"时,被 作为 1 个数据包发送。

#### **6.4.4.9** 串口帧间隔(**AT+C1\_SER\_T**)

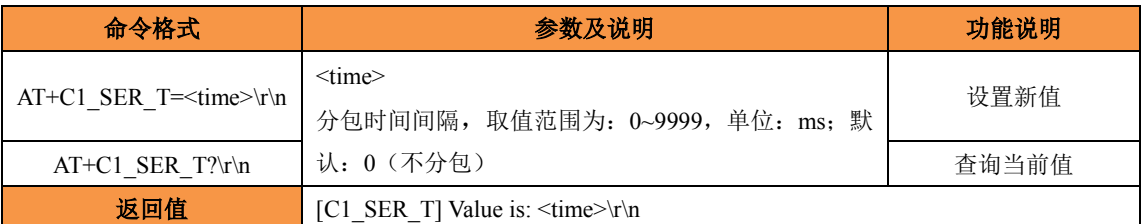

命令说明:每次发送数据在帧间隔时间内没有收到新数据,之前接收到的所有数据作 为 1 个数据包发送。

#### **6.4.4.10** 超时断开时间(**AT+C1\_IT**)

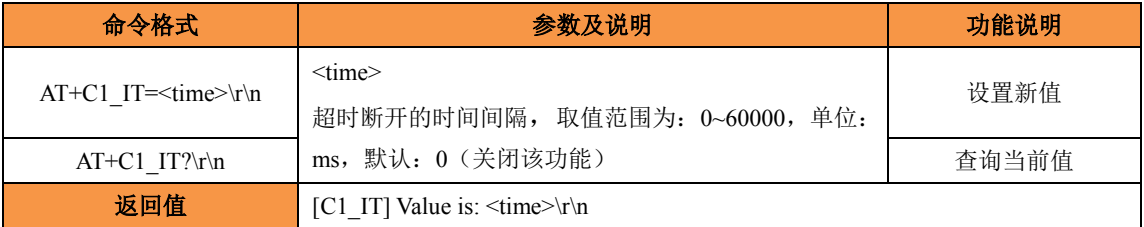

命令说明:W5500S2E-S1 工作于 TCP 方式时,不管是作为服务器还是客户端,都可 能出现另外一方已经断开连接(强制断开或者网络故障),而模块并未获知断开连接的消 息,而继续维持着这个无效的连接。那么在任何一方要发起通信的时候将出现数据无法送 达的错误。

通过设置该参数可以实现在使用 TCP 协议进行通讯时,串口或以太网接口在连续的 超时时间内没有收到新数据时就断开 TCP 连接,当该值设为 0 时表示一直都不断开 TCP 连接。

#### **6.4.4.11** 心跳检测时间(**AT+C1\_TCPAT**)

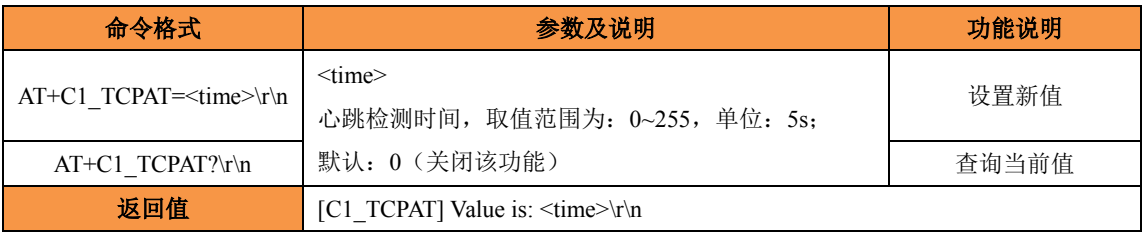

命令说明:在使用 TCP 协议进行通信时,W5500S2E-S1 会在一个固定的时间段向对 方发送一个"心跳检测包"来测试连接是否存在。如果在发送"心跳检测包"后没有收到 回应,则设备自动断开连接。

#### **6.4.4.12** 连接密码校验(**AT+C1\_LINK\_P**)

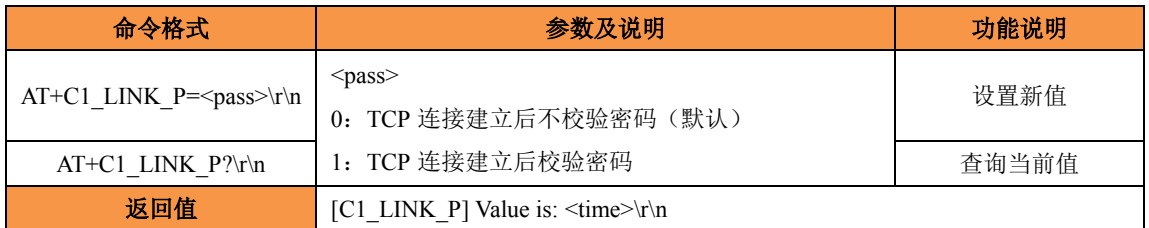

**W5500S2E-S1** 用户手册 命令说明:为了提高通信的安全性,W5500S2E-S1 模块提供"连接密码效验"功能。 在模块使用 TCP 协议进行通信时, 如果打开了"连接密码效验"功能, 模块建立连接后 需要输入设备密码,接收到的数据与设备密码如果相同则开始通信,如果不同则串口会提 示继续输入正确密码。设备密码可通过"AT+PASS"命令查询和设置。

#### **6.4.4.13** 连接建立条件(**AT+LINK\_T**)

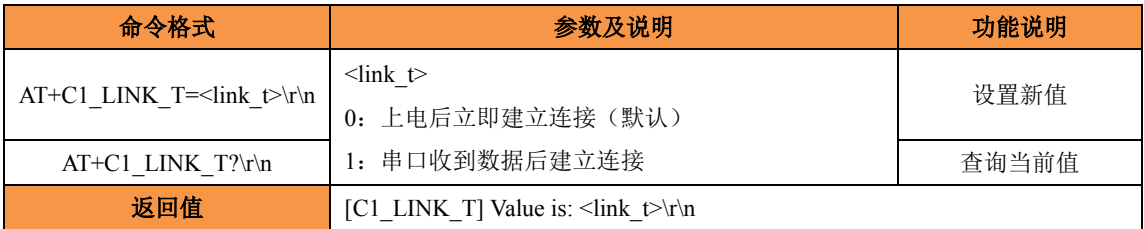

命令说明: 在 TCP Client 模式下,连接是由 W5500S2E-S1 模块发起的, 此项用于确 定设备在什么条件下与 TCP Server 建立连接。当选择"串口收到数据后建立连接"时,模 块接收到的第一包数据不被立即发送出去,而是被丢弃,即实际数据从第二包开始。

#### **6.4.4.14** 连接后发信息(**AT+C1\_LINK\_M**)

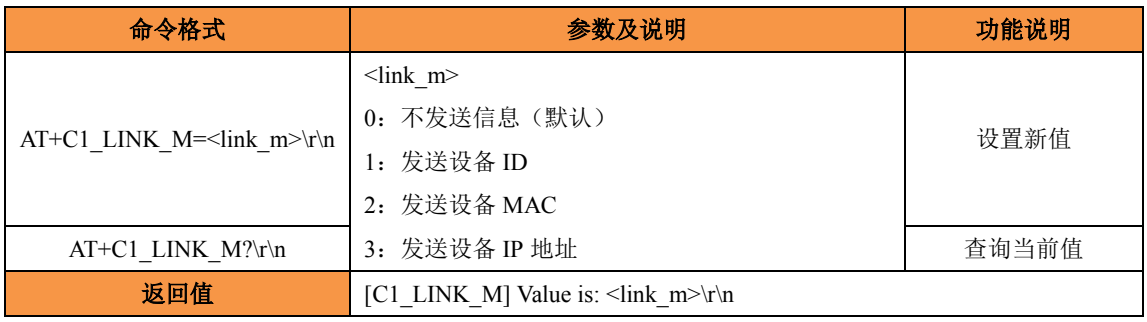

命令说明:在使用 TCP 协议进行通信时,该项用于设置连接建立后设备发送的信息。

#### **6.4.4.15** 串口发送字节数(**AT+C1\_SEND\_NUM**)

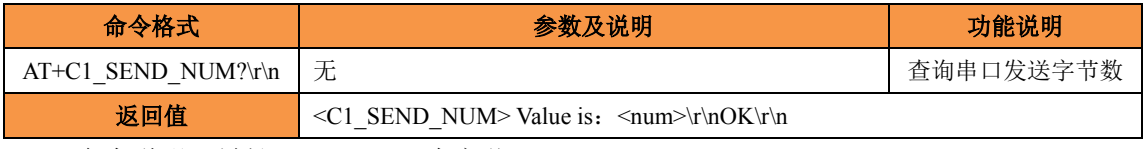

命令说明:最长 4294967295 个字节。

#### **6.4.4.16** 串口接收字节数(**AT+C1\_RCV\_NUM**)

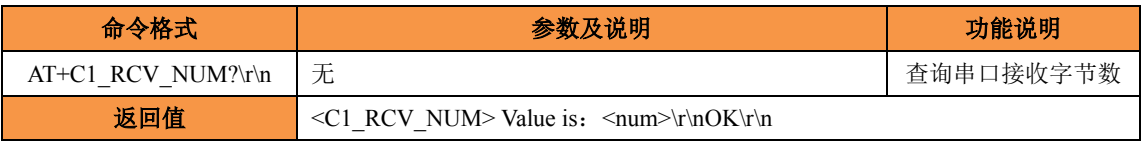

命令说明:最长 4294967295 个字节。

# <span id="page-37-0"></span>**6.5 AT** 命令配置实例

# <span id="page-37-1"></span>**6.5.1** 将 **W5500S2E-S1** 配置为 **TCP Server** 模式

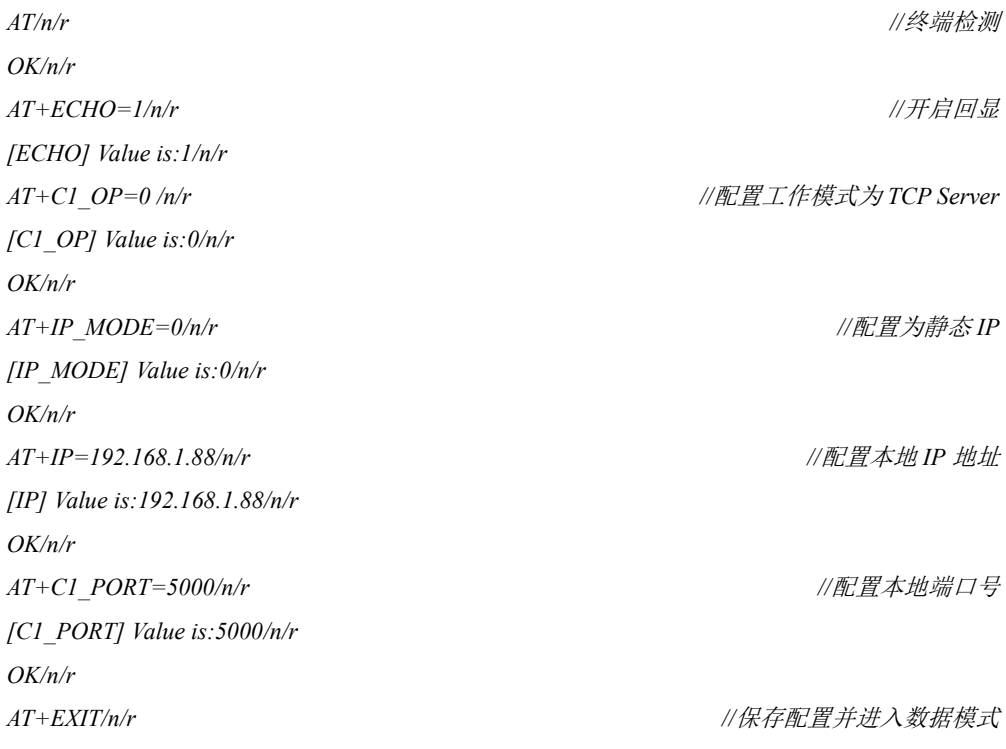

# **6.5.2** 将 **W5500S2E-S1** 配置为 **TCP Client** 模式

<span id="page-38-0"></span>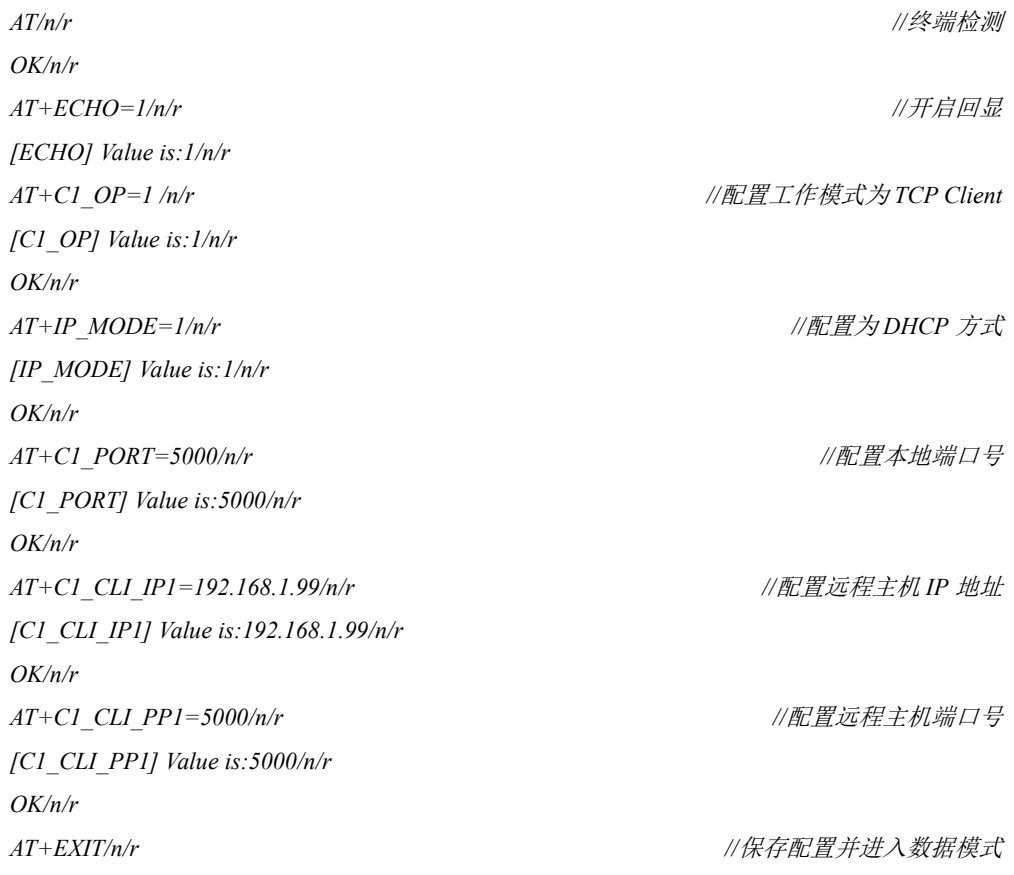

# <span id="page-39-0"></span>**6.5.3** 将 **W5500S2E-S1** 配置为 **UDP** 模式

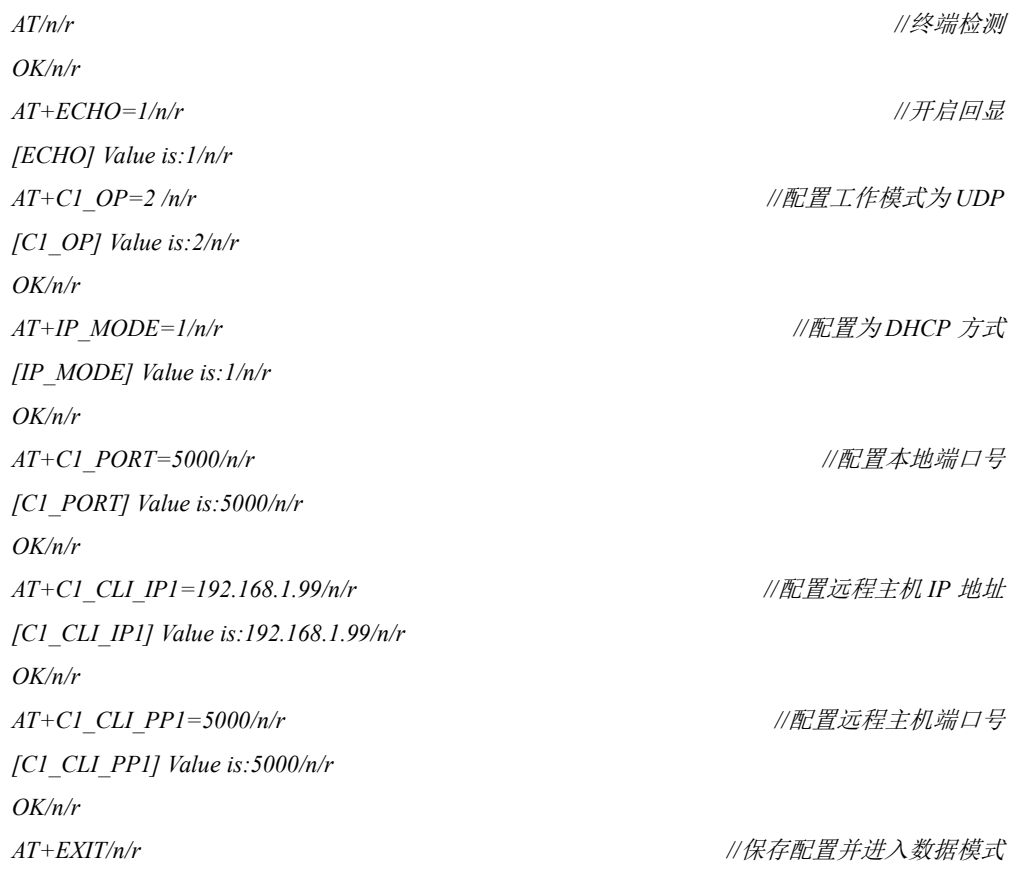

# <span id="page-40-0"></span>**7 Web** 网页配置

W5500S2E-S1 模块支持 Web 网页配置方式,建议使用浏览器:IE 版本 11 以上、Chrome、 Firefox,其他浏览器可能会有显示或工作不正常的情况。下面以 Chrome 浏览器为例进行 说明。

在使用网页配置前,需要确保 W5500S2E-S1 能够正确访问,即如果在局域网内进行配 置,W5500S2E-S1 需与计算机在同一网段,如果进行远程配置,需要将 W5500S2E-S1 映 射为公网 IP。下面以局域网为例进行配置,具体配置方法介绍如下。

#### <span id="page-40-1"></span>**7.1 Web** 主页

打开 Chrome 浏览器, 在地址栏中输入 W5500S2E-S1 模块的 IP 地址, 出厂默认为 192.168.1.88,出现如图 [7-1](#page-40-2) 所示的登录界面。

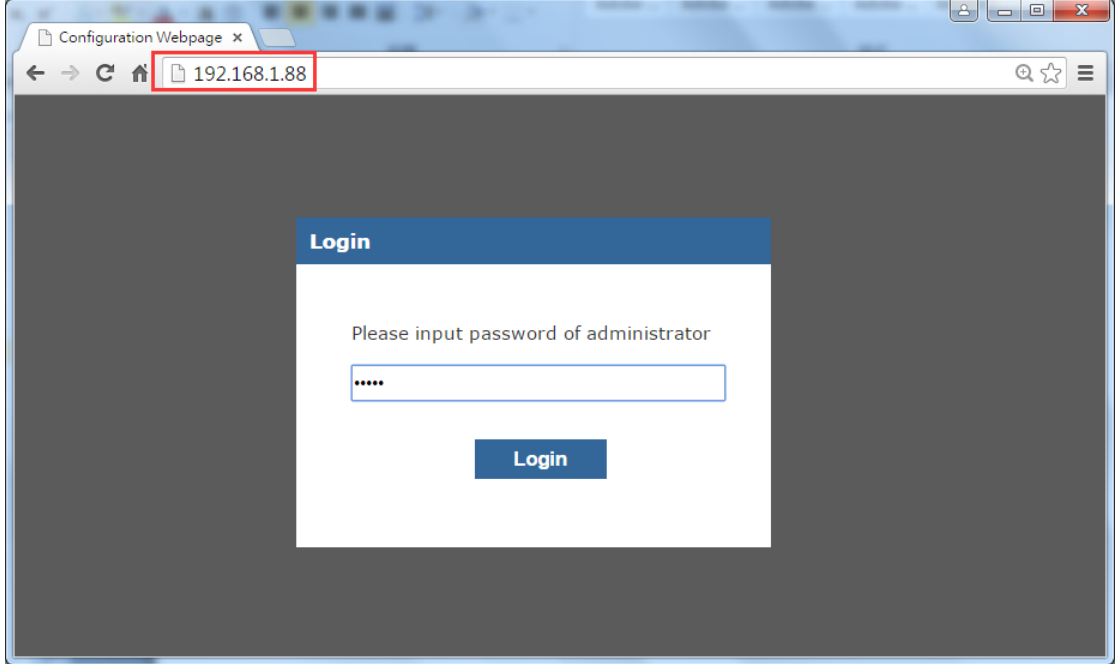

图 7-1 网页登录界面

<span id="page-40-2"></span>默认登陆密码为 admin, 点击"Login"登陆后进入 W5500S2E-S1 主页。需要注意的 是,登录 W5500S2E-S1 网页之后,为确保设备信息的安全性,当用户在 5 分钟内没有任何 操作,需要用户重新登录,如图 [7-2](#page-40-3) 所示。

<span id="page-40-3"></span>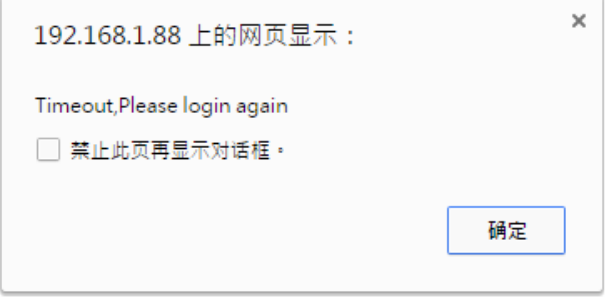

图 7-2 网页提示-登录超时

如图 [7-3](#page-41-0) 所示,是登陆 W5500S2E-S1 配置页面后的基本信息页,如果需要退出登陆, 点击右上角的"Logout"链接即可。

该网页是对 W5500S2E-S1 基本配置信息的概述, 分为四个部分, 以下分别进行说明。

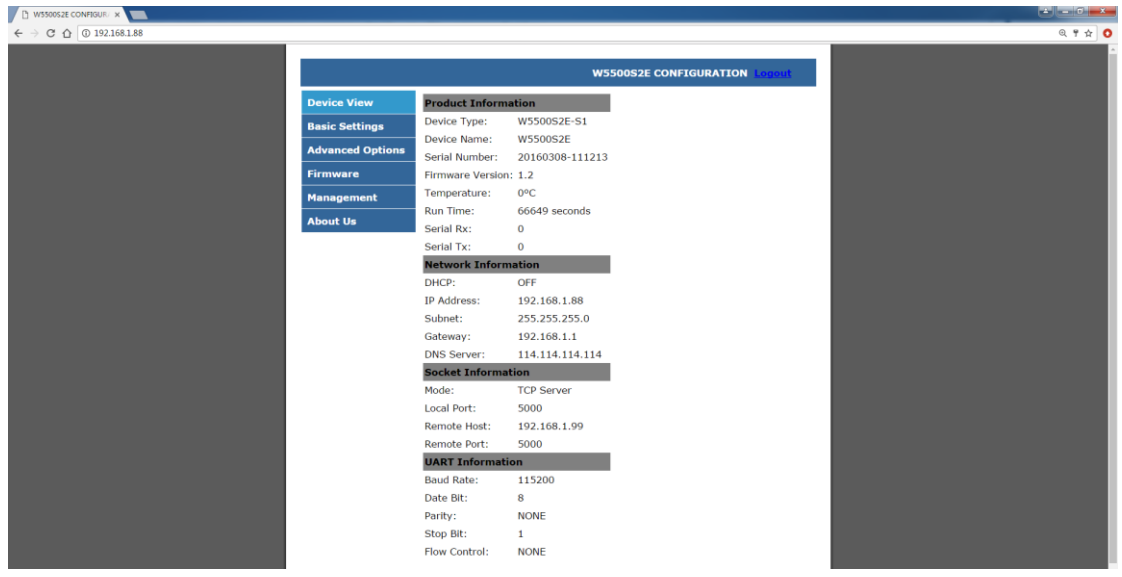

图 7-3 基本信息页面

#### <span id="page-41-0"></span>**Product Information -** 产品信息

Device Type: 设备类型, 出厂默认为 W5500S2E-S1, 用户不能修改: Device Name:设备名称,出厂默认为 W55002S2E-S1,可在高级配置中更改; Serial Number: 设备序列号, 其后 6 位与 MAC 地址后三个字节保持一致; Firmware Version: 设备固件版本号; Temperature:0 摄氏度,保留功能; Run Time:显示 W5500S2E-S1 的运行时间,单位为秒; Serial Rx:显示串口接收字节数; Serial Tx:显示串口发送字节数

#### **Network Information –** 网络信息

DHCP:显示动态获取 IP 功能是否开启,默认为关闭状态,可在基本配置中更改; IP Address: 显示设备当前的 IP 地址, 默认为 192.168.1.88, 可在基本配置中更改; Subnet:显示设备当前的子网掩码,默认为 255.255.255.0,可在基本配置中更改; Gateway:显示设备当前的网关,默认为 192.168.1.1,可在基本配置中更改; DNS Server:显示设备当前 DNS 地址,默认为 114.114.114.114,可在基本配置中更改

#### **Socket Information – Socket** 信息

Mode:显示设备当前的工作模式,默认为 TCP Server,可在基本配置中更改; Local Port:显示设备当前的本地端口号,默认为 5000,可在基本配置中更改; Remote Host: 显示远程主机 IP 地址, 默认为 192.168.1.99, 可在基本配置中更改; Remote Port:显示远程主机的端口号,默认为 5000,可在基本配置中更改

#### **UART Information –** 串口信息

Baud Rate: 串口波特率, 默认为 115200, 可在基本配置中更改; Date Bit: 数据位, 默认为 8, 可在基本配置中更改;

Parity: 校验位, 默认为 NONE, 可在基本配置中更改; Stop Bit: 停止位, 默认为 1, 可在基本配置中更改; Flow Control:硬件流控,默认为 NONE,可在基本配置中更改

#### <span id="page-42-0"></span>**7.2** 基本配置

如图 [7-4](#page-42-1) 所示,是 W5500S2E-S1 基本参数配置页面,以下分为四个部分分别进行说 明。

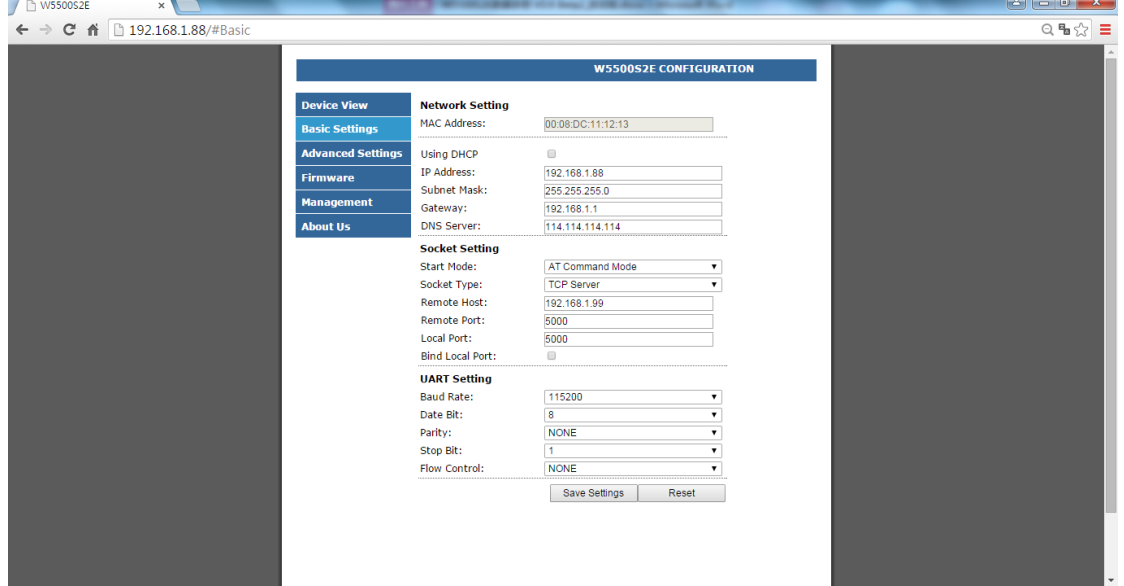

图 7-4 基本配置页面

#### <span id="page-42-1"></span>**Network Setting –** 网络信息配置

MAC Address: MAC 地址, 出厂已经写入, 用户不能修改;

Use DHCP: 动态获取 IP 地址选项, 勾选后将启用该功能;

IP Address: 本机固定 IP 地址, 默认为 192.168.1.88, 用户可以自行设置;

Subnet Mask: 子网掩码, 默认为 255.255.255.0, 用户可以自行设置;

Gateway:网关,默认为 192.168.1.1,用户可以自行设置;

DNS Server: DNS 服务器地址, 默认为 114.114.114.114, 用户可以自行设置

#### **Socket Setting – Socket** 信息配置

Start Mode:启动模式配置,可设为 AT 命令模式和数据模式,W5500S2E-S1 下次上 电/复位将以该模式启动;

Socket Type: Socket 类型配置,可设为 TCP Server、TCP Client 和 UDP 三种类型;

Remote Host:远程主机地址,默认为 192.168.1.99,可以是 IP 地址或域名,用户可以 自行设置;

Remote Port: 远程主机端口号, 默认为 5000, 用户可以自行设置;

Local Port: 本地端口号, 默认为 5000, 用户可以自行设置, 取值范围为 0~65535 (其 中 80 端口为网页端口, 应避免使用);

Bind Local Port: 绑定本地端口号, 勾选后将启用绑定本地端口号功能, TCP Client 模式下生效

#### **UART Setting –** 串口信息配置

Baud Rate: 波特率, 默认为 115200, 用户可以在 1.2kbps~1.152Mbps 之间选则;

Date Bit: 数据位, 默认为 8, 可设为 7 或 8;

Parity: 校验位, 默认为 NONE, 可设为 NONE、ODD、EVEN;

Stop Bit:停止位,默认为 1,可设为:0.5、1、1.5、2;

Flow Control: 硬件流控, 默认为 NONE, 可设为 NONE、CTS/RTS

**Save Settings**:保存设置按钮,点击后网页提示保存成功,如图 [7-5](#page-43-1) 所示;

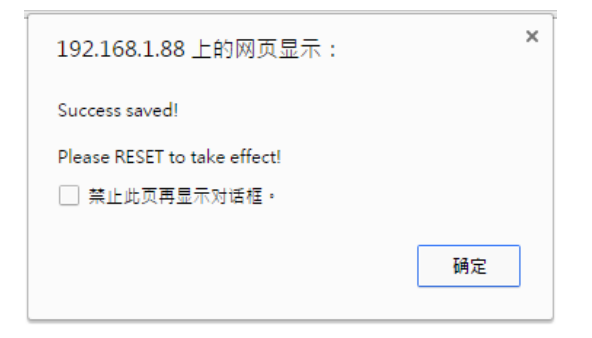

图 7-5 网页提示-保存成功

<span id="page-43-1"></span>**Reset**:复位按钮,若用户无需进行高级配置,可直接点击该按钮重启设备,使得保存的配 置信息生效,网页提示是否确定重启设备,点图 [7-6](#page-43-2) 击"确定"后跳转至登陆界面。

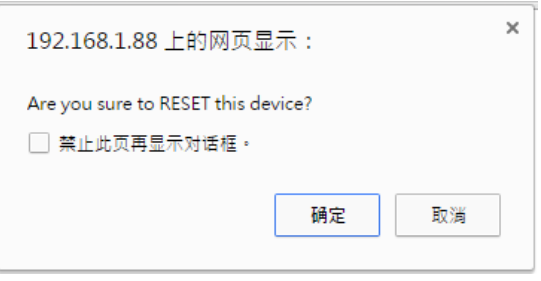

图 7-6 网页提示-Reset

# <span id="page-43-2"></span><span id="page-43-0"></span>**7.3** 高级配置

如图 [7-7](#page-44-0) 所示, 是 W5500S2E-S1 高级配置页面, 下面进行详细说明:

# **W5500S2E-S1** 串口转以太网模块

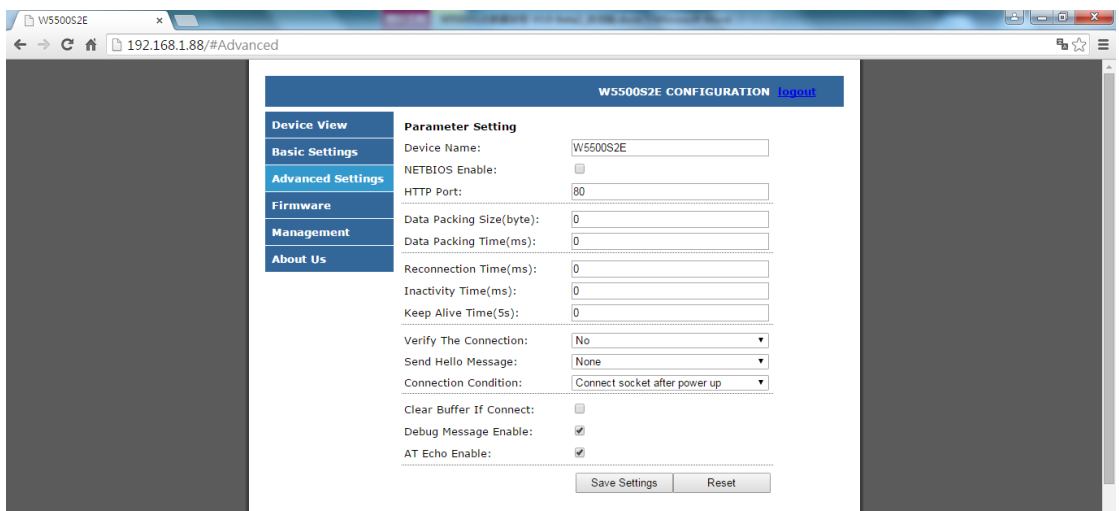

图 7-7 高级配置页面

<span id="page-44-0"></span>**Device Name**:设备名称,默认 W5500S2E,支持用户自定义,可设为任意字符,最长 16 位;

NETBIOS Enable: NetBIOS 功能使能选项, 勾选后将开启 NetBIOS 功能, 默认不启 用; 若配置了该功能, 用户即可通过在浏览器中输入设备名称(默认: W5500S2E-S1, 不 区分大小写)来登陆 W5500S2E-S1 的 Web 服务器,详细信息请参考 [6.4.3.22](#page-32-0) 章节介绍;

**HTTP Port**: W5500S2E-S1 的 Web 服务器端口号, 默认 80, 取值范围为 0~65535, 如 果不设为 80,那么在浏览器地址栏里应输入端口号,例如:192.168.1.88:8000;

注:如果 W5500S2E-S1 工作在 TCP Server 模式下,HTTP Port 一定不能和模块的本地 端口设置成一样。

**Data Packing Size (byte):** 按字节封包, 默认为 0(不封包), 最大值为 2048 字节; **Data Packing Time (ms):** 按时间封包, 默认为 0 (不封包), 单位为 ms;

**Reconnection Time (ms)**:重连时间,TCP Client 时有效,该选项设置 TCP Client 与 TCP Server 连接断开后重新连接 TCP Server 的等待时间, 默认为 0, 即立刻重连; 取值范围为 0 到 60000,单位:ms;

**Inactivity Time (ms)**:超时断开的时间间隔,TCP 时有效,取值范围为:0~60000,单 位: ms, 默认: 0 (关闭该功能);

**Keep Alive Time (5s)**: 在线时间, TCP 时有效, 取值范围为: 0~65536, 单位为 5s, 默认: 0(关闭该功能);

**Verify the Connection:** 连接校验密码功能, 若设为"Check Password", 在 TCP Server 模式下,当客户端发来连接请求并建立连接后,客户端需要向服务器发送正确的设备密码 才能与 W5500S2E-S1 通信,否则串口会提示继续输入密码, 默认为"NO"(关闭该功能);

**Send Hello Message**:连接建立后发送信息,TCP 时有效,可选择"NONE"不发送信息 (默认)、"Send Device Name"发送设备名称、"Send MAC Address"发送设备 MAC 地址、 "Send IP Address"发送设备 IP 地址;

**Connection Condition**:连接建立条件,TCP Client 时有效,可设为"Connect socket after power up"上电后立即建立连接(默认)或"Connect socket after uart received data"串口收到 数据后建立连接;

**Clear Buffer if Connect**:建立连接后串口 Buffer 是否清空,TCP 时有效,在数据交互 过程中如果连接突然断开,串口 buffer 可能有部分数据未发送过去,连接再次建立以后串

口 buffer 未发送完的数据是否发送,可以通过此命令处理;勾选后将启用该功能,默认关 闭;

**Debug Message Enable**:显示设备调试信息,勾选该功能将从串口打印设备调试信息, 默认启用;

AT Echo Enable: 开启 AT 命令回显功能;回显功能是指 W5500S2E-S1 模块将输入的 命令原样返回至串口,然后显示在串口软件界面上。用户在使用串口软件对设备进行配置 时,打开回显功能有助于用户方便地进行配置;但在使用单片机等嵌入式设备对模块进行 配置时,开启回显功能会造成麻烦,此时必须关闭回显功能,默认勾选次选项开启回显功 能。

# <span id="page-45-0"></span>**7.4** 固件信息

点击"Firmware"进入固件信息页面,如下图 [7-8](#page-45-2) 所示,有两个部分:

#### **Firmware Version –** 固件版本

Firmware: W5500S2E-S1 的当前固件版本号;

#### **Firmware Update –** 固件更新

这部分内容请参考第 [8.2](#page-48-3) 章节:通过网页远程升级固件。

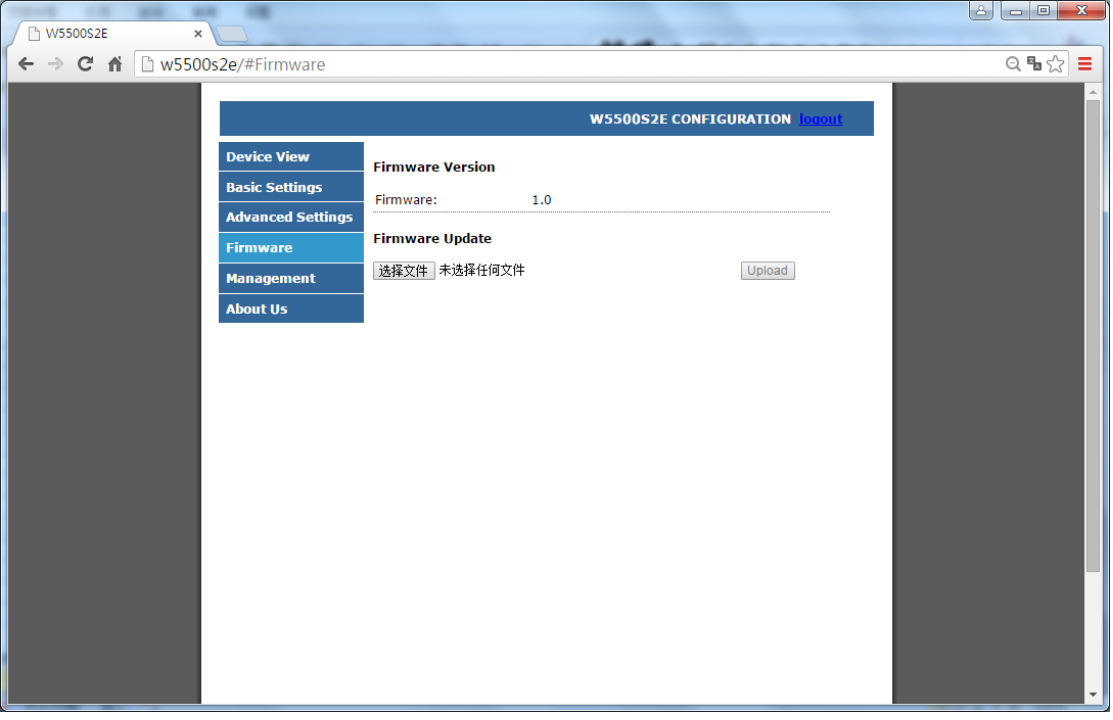

图 7-8 固件信息页面

### <span id="page-45-2"></span><span id="page-45-1"></span>**7.5** 设备管理

点击"Management"进入设备管理页面,如下图 [7-9](#page-46-0) 所示,有以下两个部分:

# **W5500S2E-S1** 串口转以太网模块

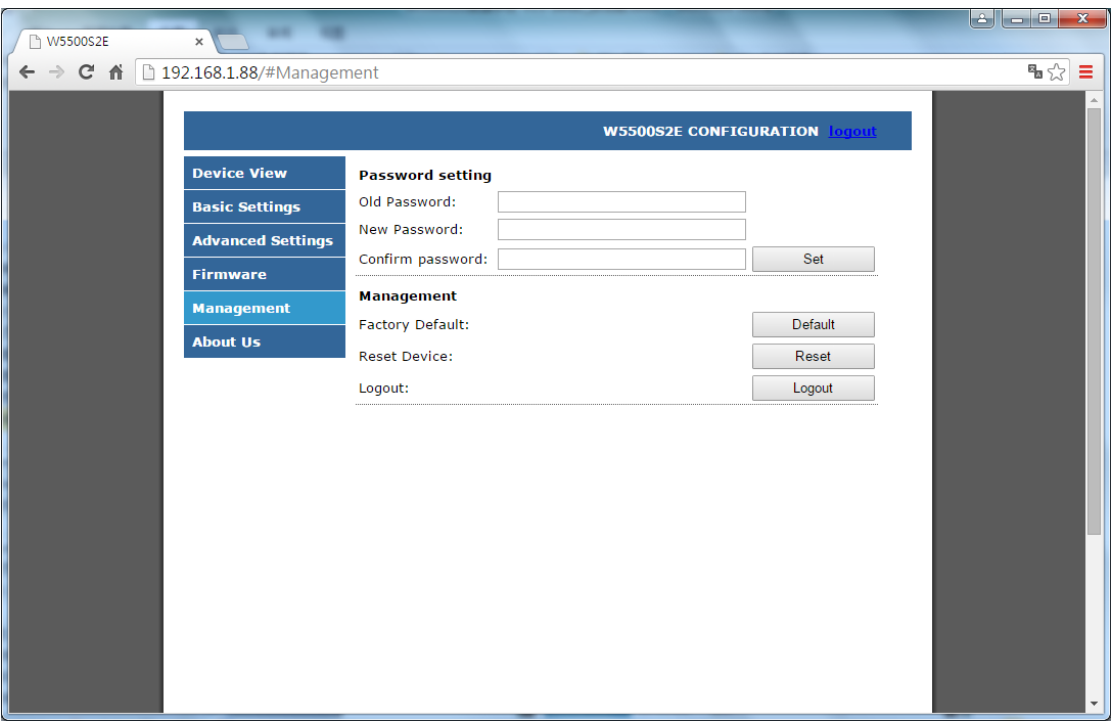

图 7-9 设备管理页面

#### <span id="page-46-0"></span>**Password setting –** 设备密码设置

Old Password: 原设备密码, 默认为 admin;

New Password: 新设备密码, 最长为 16 个字节, 必须是数字、字母或两者的任意组 合,且不能设置为空;

Config Password:新设备密码确认;

Set:确认设置按钮,当原设备密码输入正确且新设备密码无误后,页面提示密码修改 成功,如图 [7-10](#page-46-1) 所示,点击"确定"将跳转至登陆页面。

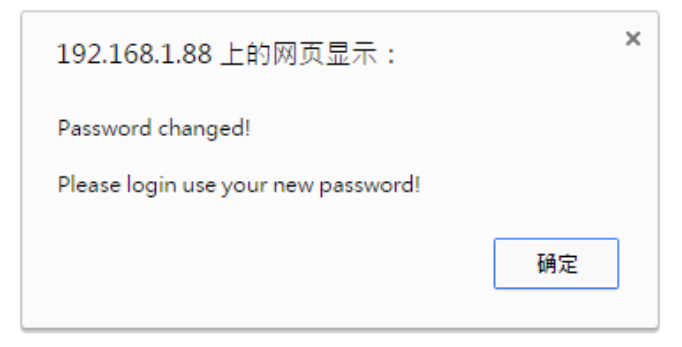

图 7-10 网页提示-设备密码修改成功

#### <span id="page-46-1"></span>**Management –** 管理信息

Factory Default: 恢复出厂设置按钮,点击后页面提示是否将设备恢复至出厂设置, 如 图 [7-11](#page-47-0) 所示, 点击"确定"设备执行恢复出厂设置, 并跳转至登陆页面。

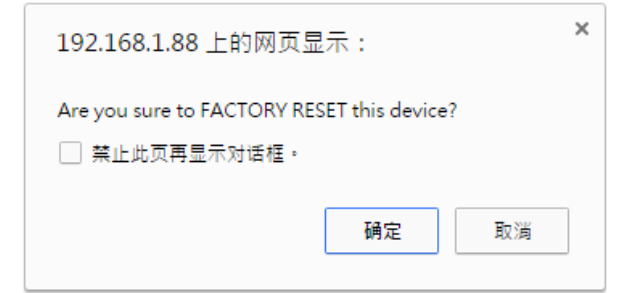

图 7-11 网页提示-恢复出厂设置

<span id="page-47-0"></span>Reset Device:复位设备按钮; Logout:退出登陆按钮。

# <span id="page-48-2"></span><span id="page-48-0"></span>**8** 固件升级

W5500S2E-S1 支持上位机工具固件升级和网页远程固件升级两种方式,这两种升级方 式都十分便捷,下面对这两种方式分别进行说明。

<span id="page-48-1"></span>注:以下所指固件必须是 WIZnet HK 官方提供的 W5500S2E-S1 的 bin 固件。

# **8.1** 通过 **WIZS2E ConfigTool** 升级固件

首先修改需要固件升级的 W5500S2E-S1 设备与计算机的 IP 地址在同一网段。打开串 口调试工具,便于实时查看串口的打印调试信息。搜索到 W5500S2E-S1 设备后,点击 "Upload Firmware"按钮并选择固件,如下图 8-1 所示。

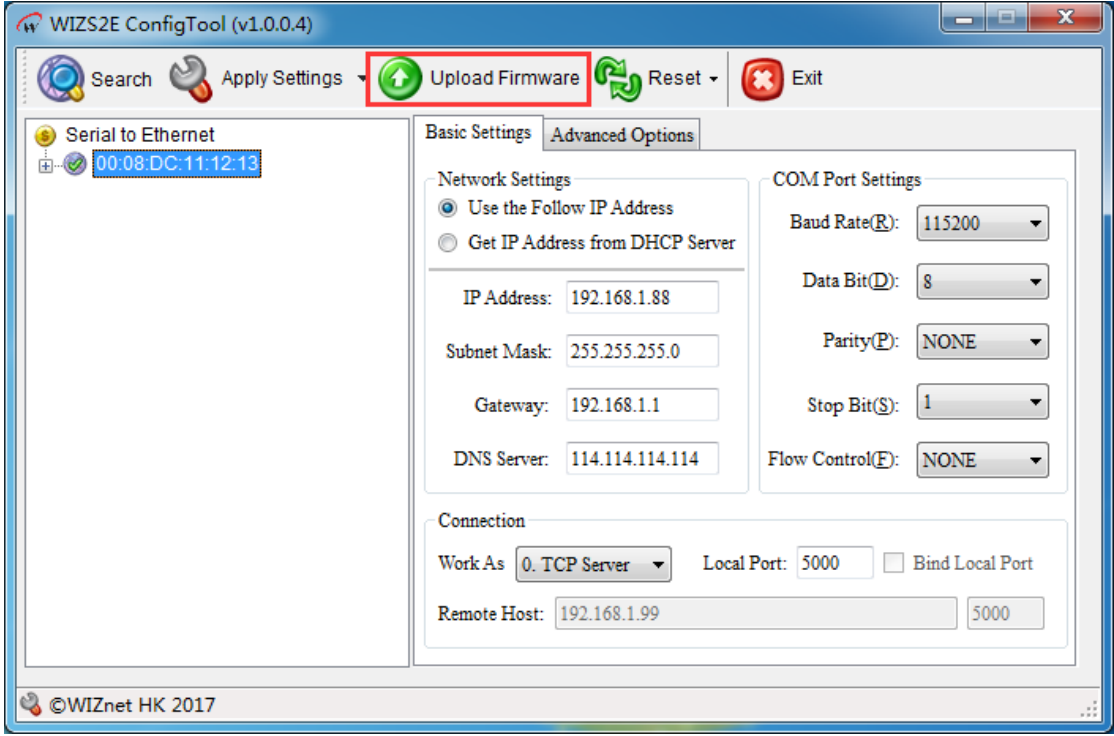

图 8-1 通过 WIZS2E ConfigTool 升级固件

如下图 8-2 所示,固件升级完成。

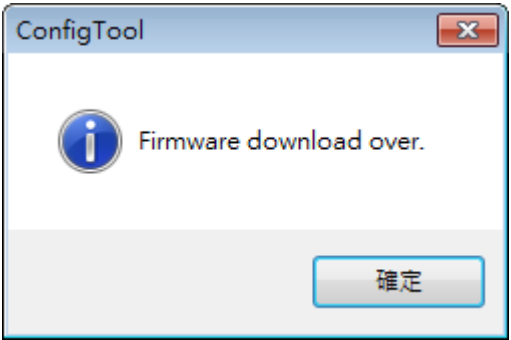

<span id="page-48-3"></span>图 8-2 上位机提示-固件升级完成

# <span id="page-49-0"></span>**8.2** 通过网页远程升级固件

登陆 W5500S2E-S1 的网页后,进入"Firmware"页面,如下图 [8-3](#page-49-1) 所示,点击 按钮,选择要更新的固件,点击 Upload 按钮开始更新固件。

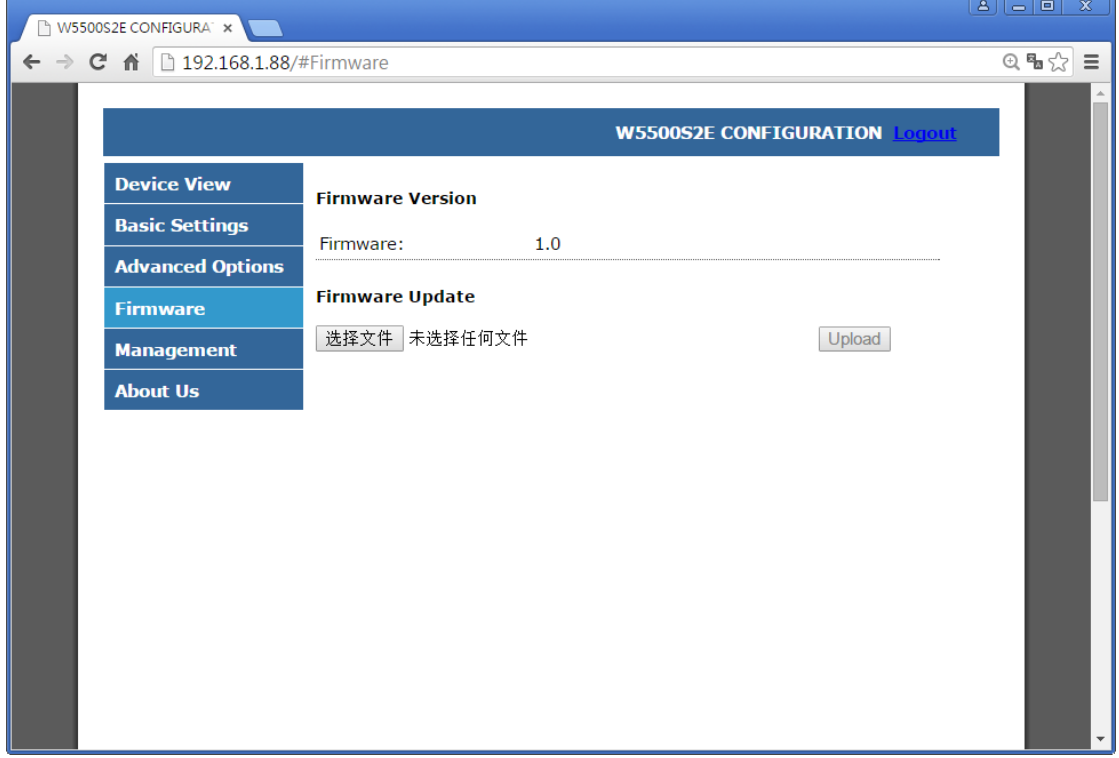

#### 图 8-3 通过网页升级固件

<span id="page-49-1"></span>固件升级结束后,W5500S2E-S1 将自动重启以完成固件更新操作,此时网页将自动跳 转至登录界面。

# <span id="page-50-0"></span>产品返修程序

WIZnet HK承诺为W5500S2E-S1模块提供一年的免费质保服务,自购买W5500S2E-S1模 块之日起一年内,模块在正常使用时出现产品质量问题,用户可通过以下程序进行返修:

1. 提供购买证明。

2. 从WIZnet HK或代理商获取返修许可。

3. 填写产品问题报告表,尽量的详细说出返修原因和故障现象,以便减少维修时间。

4. 将模块包装好,发送到指定的维修地址,并附上产品问题报告表。

以下不属于保修范围,对于不属于保修范围对产品造成的损坏,我们仅适当收取元器件 的成本费用:

1.人为或不可抗力因素对产品造成损坏。

2.无法提供产品购买证明。

3.产品超过一年保修期。

# <span id="page-51-0"></span>产品问题报告表

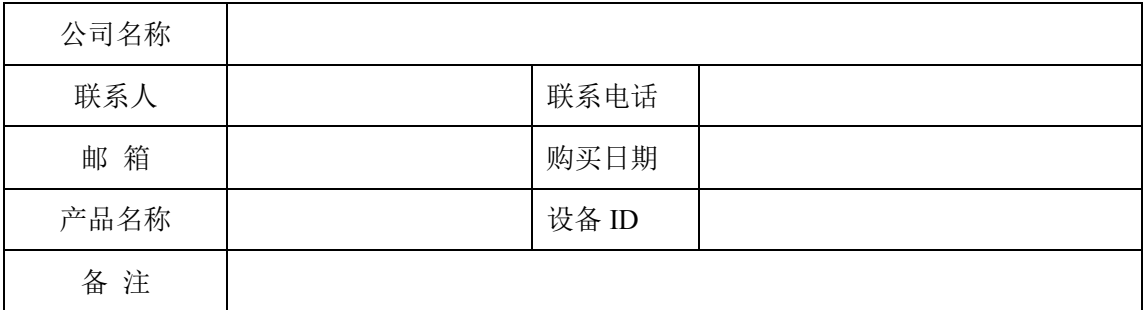

问题描述: (请尽量详细的描述发生的问题,并把你所看见的所有错误信息都详细列出)

# <span id="page-52-0"></span>免责声明

本文档提供有关WIZnet HK产品的信息。本文档并未授予任何知识产权的许可,并未以 明示或暗示,或以禁止发言或其它方式授予任何知识产权许可。除WIZnet HK在其产品的销 售条款和条件中声明的责任之外, WIZnet HK概不承担任何其它责任。并且, WIZnet HK对 其产品的销售或使用不作任何明示或暗示的担保,包括对产品的特定用途适用性、适销性或 对任何专利权、版权或其它知识产权的侵权责任等,均不作担保。WIZnet HK产品并非设计 用于医疗、救生或维生等用途。WIZnet HK可能随时对产品规格及产品描述做出修改, 恕不 另行通知。

W5500S2E-S1模块为高科技产品,可能包含某些设计缺陷或未发现的错误,一经发现将 收入勘误表,并因此可能导致产品与已出版的规格有所差异。如客户索取,可提供最新的勘 误表。

在订购产品之前,请您通过本文档的"销售与服务"页面提供的联系方式,向WIZnet HK 或指定代理商购买,并获取最新的规格说明。

更多相关信息,可登陆WIZnet HK中文官网获取, 网址: www.iwiznet.cn

# <span id="page-53-0"></span>声明

# 应用信息

本应用信息中的案例或意图均为假设,仅方便用户熟悉产品的特性以及使用方法。客户在开 发产品前必须根据其产品特性给与修改并验证。

# 修改文档的权利

WIZnet HK 保留任何时候在不事先声明的情况下对本文档的修改的权力。

# <span id="page-54-0"></span>销售与服务

#### **WIZnet H.K. Ltd.**

- 地址:香港新界沙田香港科学园科技大道西 5 号企业广场 511 室
- 电话:+852-3157-1089
- 邮箱: [sales@wiznet.hk](mailto:sales@wiznet.hk)
- 网址:[www.wiznet.co.kr](http://www.wiznet.co.kr/)

#### 北京代表处

- 地址:北京市朝阳区朝阳北路 99 号大悦公寓 2 号楼 2610 室
- 电话:010-8453-9673
- 邮箱: [wiznetbj@wiznet.co.kr](mailto:wiznetbj@wiznet.co.kr)
- 网址: [www.iwiznet.cn](http://www.iwiznet.cn/)

#### 深圳办事处

- 地址:深圳市福田区上步中路 1003 号科学馆 6 楼韩合集成电路研究院
- 电话:0755-8860-1190
- 邮箱: [wiznetbj@wiznet.co.kr](mailto:wiznetbj@wiznet.co.kr)
- 网址: [www.iwiznet.cn](http://www.iwiznet.cn/)